# brother

# Rozszerzony Podręcznik Użytkownika

MFC-L8650CDW MFC-L8850CDW MFC-L9550CDW DCP-L8400CDN DCP-L8450CDW

Nie wszystkie modele dostępne są we wszystkich krajach.

> Wersja 0 POL

# **Instrukcje obsługi i ich lokalizacja**

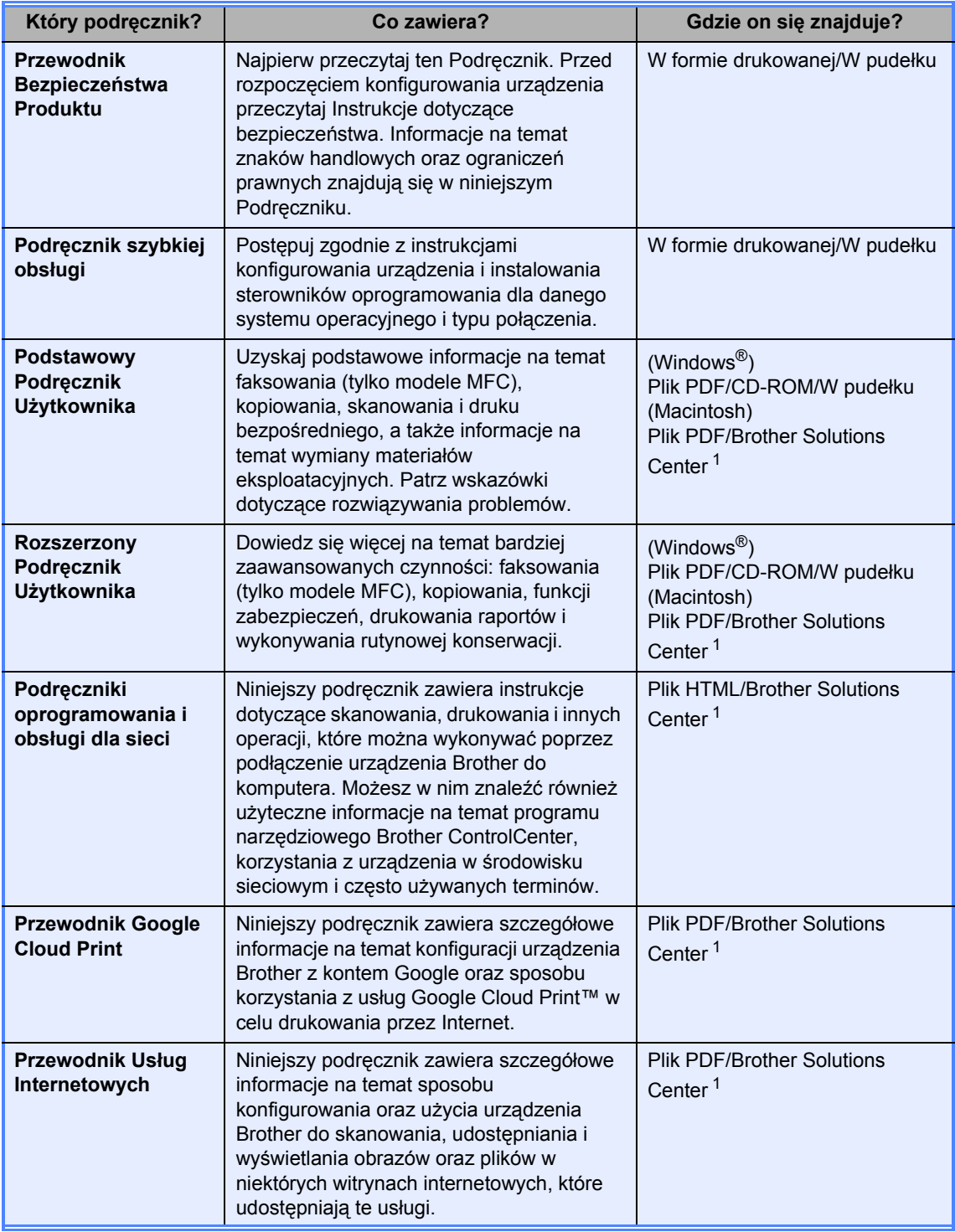

<span id="page-1-0"></span><sup>1</sup> Odwiedź stronę <http://solutions.brother.com/>.

# **Spis Treści**

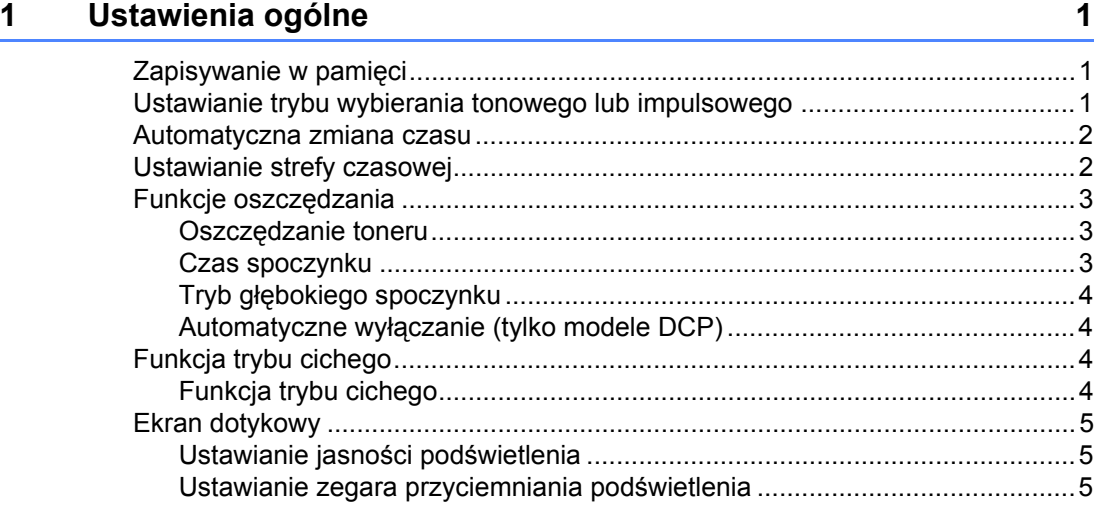

# **[2 Funkcje zabezpiecze](#page-11-0)ń 6**

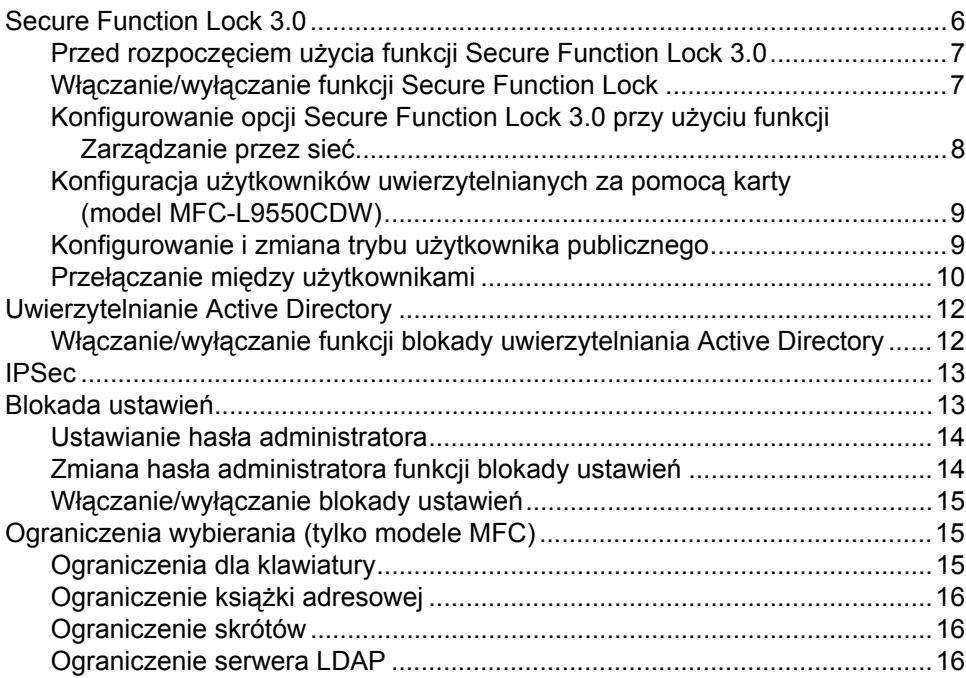

# **3 Wysył[anie faksu \(tylko modele MFC\) 17](#page-22-0)**

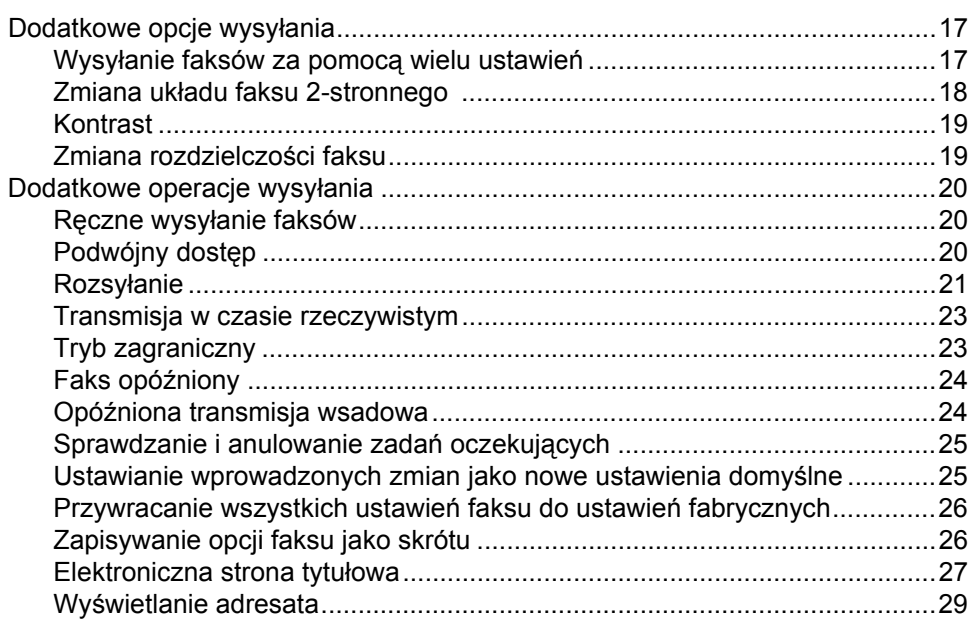

### **[4 Odbieranie faksu \(tylko modele MFC\) 30](#page-35-0)**

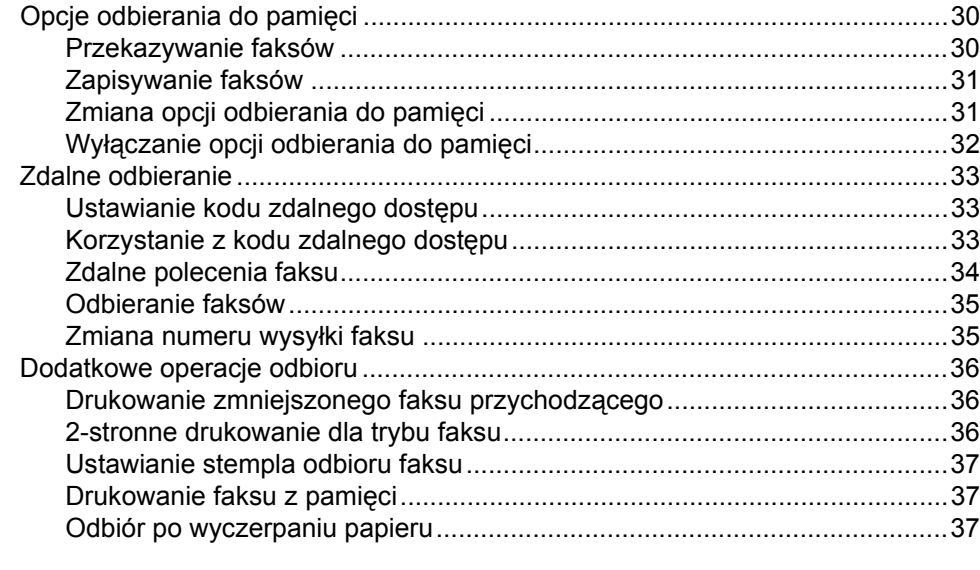

### **[5 Wybieranie i zapisywanie numerów \(tylko modele MFC\) 38](#page-43-0)**

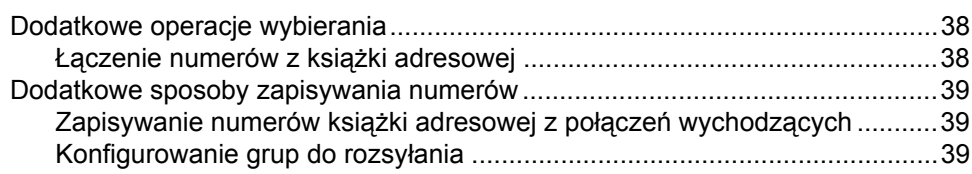

# **[6 Drukowanie raportów 42](#page-47-0)**

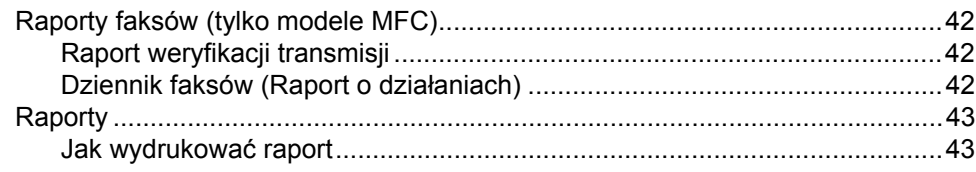

# **[7 Wykonywanie kopii 44](#page-49-0)**

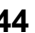

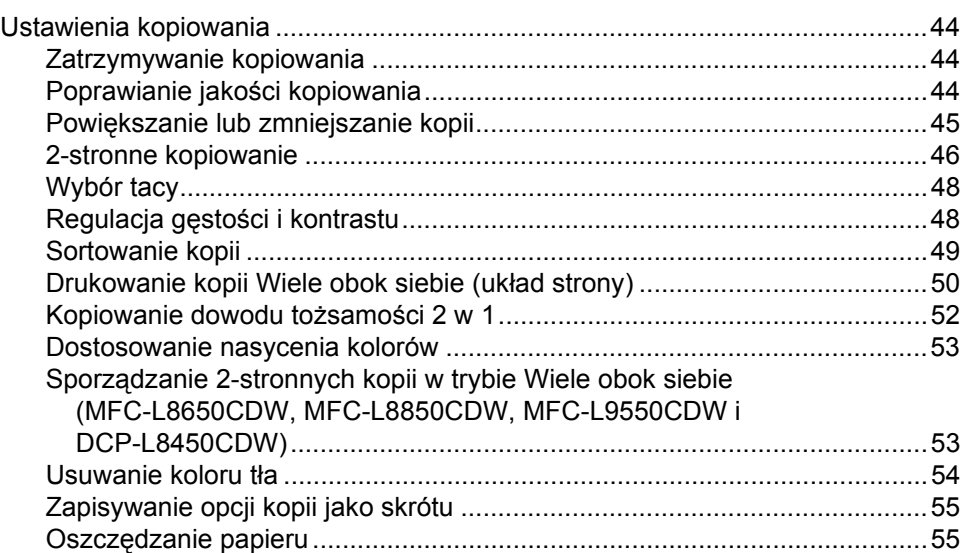

### **[A Rutynowa konserwacja 56](#page-61-0)**

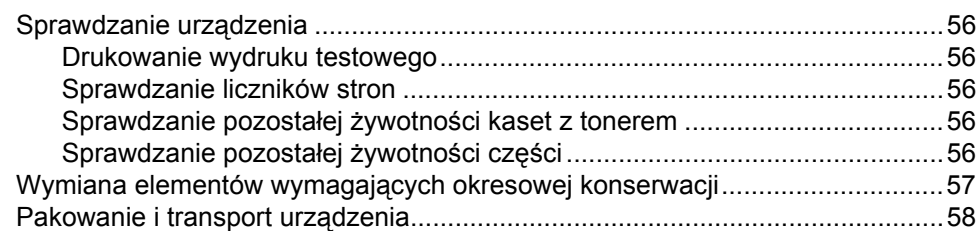

#### **[B Opcje 61](#page-66-0)**

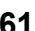

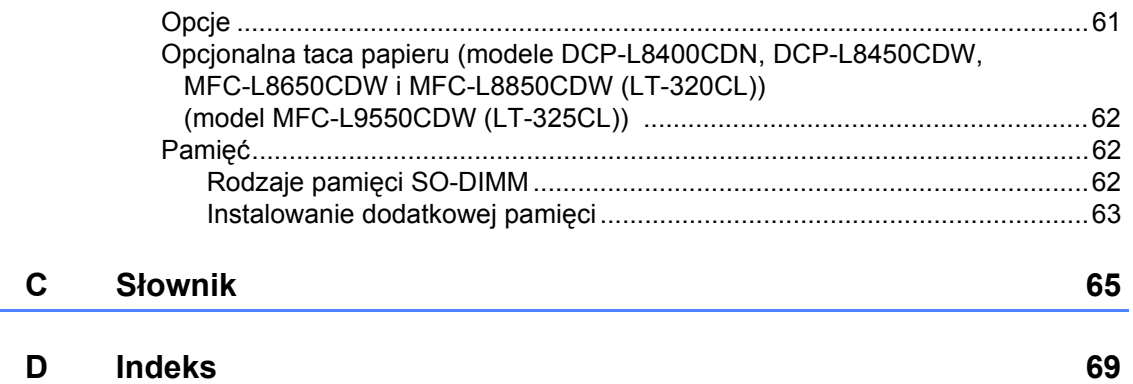

**v**

**1**

# <span id="page-6-0"></span>**Ustawienia ogólne <sup>1</sup>**

### **INFORMACJA**

- Niniejszy podręcznik pokazuje komunikaty na wyświetlaczu LCD urządzenia MFC-L9550CDW, chyba że podano inaczej.
- Większość ilustracji użytych w niniejszym Podręczniku użytkownika przedstawia model MFC-L8850CDW.

# <span id="page-6-1"></span>**Zapisywanie w pamięci**

Ustawienia są zapisywane trwale i w razie awarii zasilania *nie* zostaną utracone. Ustawienia tymczasowe (np. kontrastu, trybu zagranicznego [1\)](#page-6-3) *zostaną* utracone. W razie awarii zasilania urządzenie zachowa datę i godzinę oraz zaprogramowane zadania

faksów (np. Faks opóźniony)  $1$  przez maksymalnie 60 godzin. Inne zadania faksowania zapisane w pamięci urządzenia zostaną utracone<sup>[1](#page-6-3)</sup>.

<span id="page-6-3"></span><sup>1</sup> Tylko modele MFC.

# <span id="page-6-2"></span>**Ustawianie trybu wybierania tonowego lub impulsowego 1**

Urządzenie domyślnie ustawione jest na wybieranie tonowe. Jeżeli używasz wybierania impulsowego (tarcza), musisz zmienić tryb wybierania.

- **Naciśnij**
- Naciśnij Ustawienia.
- c Przesuń w górę lub w dół bądź naciśnij przycisk ▲ lub ▼, aby wyświetlić opcję Wstępne ustaw.. Naciśnij Wstępne ustaw..
- Przesuń w górę, w dół lub naciśnij przycisk ▲ lub ▼, aby wyświetlić opcję Tonowe/impuls. Naciśnij Tonowe/impuls.
- Naciśnij przycisk Impuls (lub Tonowe).
- Naciśnij <sup>1</sup>.

# <span id="page-7-0"></span>**Automatyczna zmiana czasu <sup>1</sup>**

Istnieje możliwość ustawienia urządzenia tak, aby automatycznie ustawiało czas letni. Urządzenie przestawi zegar o godzinę do przodu wiosną i o godzinę do tyłu jesienią.

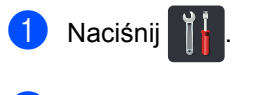

- 2 Naciśnij 00:00 01.01.2014 (Data i czas).
- 8 Naciśnij Automatyczna zmiana czasu.
- 4 Naciśnij przycisk  $W\ddagger$ . lub  $W\ddagger$ ..
- **6** Naciśnij .

# <span id="page-7-1"></span>**Ustawianie strefy czasowej <sup>1</sup>**

Istnieje możliwość ustawienia strefy czasowej w urządzeniu, dostosowując ją do konkretnej lokalizacji geograficznej.

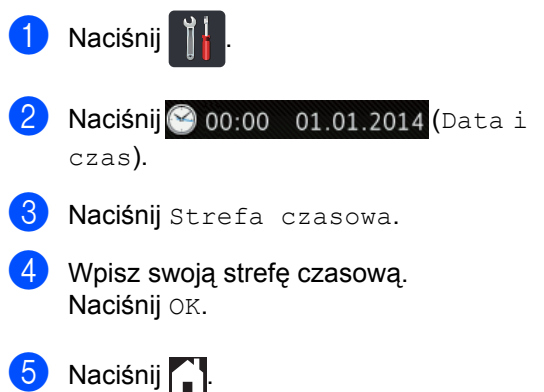

# <span id="page-8-0"></span>**Funkcje oszczędzania <sup>1</sup>**

# <span id="page-8-1"></span>**Oszczędzanie toneru <sup>1</sup>**

Funkcja ta umożliwia oszczędzanie toneru. Po ustawieniu funkcji oszczędzania toneru na Wł. wydruki są jaśniejsze. Ustawieniem fabrycznym jest Wył..

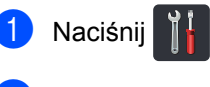

- Naciśnij Ustawienia.
- Przesuń w górę lub w dół bądź naciśnij przycisk ▲ lub ▼, aby wyświetlić opcję Ustawienia.
- 4 Naciśnij Ustawienia.
- **E** Przesuń w górę lub w dół bądź naciśnij przycisk  $\blacktriangle$  lub  $\nabla$ , aby wyświetlić opcję Ekologia.
- 6 Naciśnij Ekologia.
	- Naciśnij Oszczędzanie toneru.
- 8 Naciśnij przycisk  $W\&1$ . lub  $W\&1$ ..
- Naciśnij <sup>1</sup>.

### **INFORMACJA**

Nie zaleca się włączania funkcji oszczędzania toneru podczas drukowania zdjęć lub obrazów w skali szarości.

# <span id="page-8-2"></span>**Czas spoczynku <sup>1</sup>**

Ustawienie Czas spoczynku może zmniejszyć zużycie energii. Gdy urządzenie znajduje się w trybie spoczynku (trybie Oszczędzanie energii), zachowuje się tak, jakby było wyłączone. Urządzenie uruchomi się i rozpocznie drukowanie, gdy otrzyma zadanie drukowania.

Można wybrać czas, przez jaki urządzenie ma być bezczynne, zanim przejdzie do trybu spoczynku. Zegar zostanie zresetowany, jeśli na urządzeniu zostanie wykonana jakakolwiek czynność, na przykład odbiór faksu <sup>[1](#page-8-3)</sup> lub zadania drukowania. Fabryczne ustawienie domyślne to 3 minuty.

Gdy urządzenie przechodzi w tryb spoczynku, wyłącza się podświetlenie ekranu dotykowego.

<span id="page-8-3"></span><sup>1</sup> Tylko modele MFC

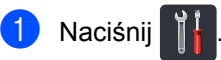

- Naciśnij Ustawienia.
- c Przesuń w górę lub w dół bądź naciśnij przycisk ▲ lub ▼, aby wyświetlić opcję Ustawienia.
- Naciśnij Ustawienia.
- **6** Przesuń w górę lub w dół bądź naciśnij przycisk ▲ lub ▼, aby wyświetlić opcję Ekologia.
- Naciśnij Ekologia.
	- Naciśnij Czas oczek..
- Za pomocą klawiatury ekranu dotykowego wprowadź czas (0—50 minut), przez jaki urządzenie ma pozostawać bezczynne, zanim przejdzie do trybu spoczynku. Naciśnij OK.

Naciśnij **.** 

# <span id="page-9-0"></span>**Tryb głębokiego spoczynku <sup>1</sup>**

Jeśli urządzenie znajduje się w trybie spoczynku i nie odbierze żadnych zadań w ciągu ustawionego czasu, automatycznie przejdzie ono w tryb głębokiego spoczynku, a na wyświetlaczu LCD zostanie wyświetlony komunikat. Tryb głębokiego spoczynku pozwala na mniejsze zużycie energii niż tryb spoczynku. Urządzenie powróci do trybu aktywnego po otrzymaniu zadania lub naciśnięciu ekranu dotykowego.

Gdy urządzenie znajduje się w Trybie głębokiego spoczynku, podświetlenie ekranu dotykowego jest wyłączone, a przycisk miga.

### <span id="page-9-1"></span>**Automatyczne wyłączanie (tylko modele DCP) <sup>1</sup>**

Jeśli urządzenie będzie znajdować się w trybie głębokiego spoczynku przez określony czas, przejdzie w tryb wyłączenia. Aby

rozpocząć drukowanie, naciśnij przycisk

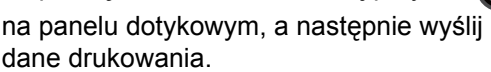

Wybierz, jak długo urządzenie musi pozostawać w trybie głębokiego spoczynku, zanim przejdzie w tryb automatycznego wyłączenia, wykonując poniższe kroki:

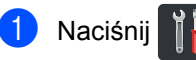

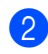

Naciśnij Ustawienia.

c Przesuń w górę lub w dół bądź naciśnij przycisk ▲ lub ▼, aby wyświetlić opcję Ustawienia.

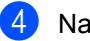

- 4 Naciśnij Ustawienia.
- 5 Przesuń w górę lub w dół bądź naciśnij przycisk ▲ lub ▼, aby wyświetlić opcję Ekologia.

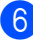

Naciśnij Ekologia.

- Naciśnij Auto. wył. Zasilan.
- $\left\{ \text{8} \right\}$  Wybierz czas  $Wyl$ , 1godz, 2godz, 4godz lub 8godz, przez jaki urządzenie pozostanie bezczynne przed przejściem do trybu automatycznego wyłączenia.

Naciśnij **. 1**.

# <span id="page-9-2"></span>**Funkcja trybu cichego <sup>1</sup>**

# <span id="page-9-3"></span>**Funkcja trybu cichego <sup>1</sup>**

Ustawienie trybu cichego umożliwia zmniejszenie hałasu podczas drukowania. Gdy tryb cichy jest włączony Wł., prędkość drukowania zostaje zmniejszona. Domyślne ustawienie to  $W\vee \lambda$ .

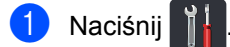

- Naciśnij Ustawienia.
- c Przesuń w górę lub w dół bądź naciśnij przycisk ▲ lub ▼, aby wyświetlić opcję Ustawienia.
- Naciśnij Ustawienia.
- **5** Przesuń w górę lub w dół bądź naciśnij przycisk ▲ lub ▼, aby wyświetlić opcję Ekologia.
- 6 Naciśnij Ekologia.

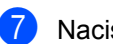

- Naciśnij Cichy tryb.
- Naciśnij przycisk Wł. lub Wył.
- Naciśnij **. .**

# <span id="page-10-0"></span>**Ekran dotykowy**

# <span id="page-10-1"></span>**Ustawianie jasności podświetlenia <sup>1</sup>**

Istnieje możliwość dostosowania jasności podświetlenia ekranu dotykowego LCD. Jeśli występują trudności z odczytaniem komunikatów na ekranie dotykowym, spróbuj zmienić ustawienie jasności.

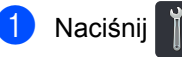

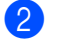

Naciśnij Ustawienia.

- **3** Przesuń w górę lub w dół bądź naciśnij przycisk ▲ lub ▼, aby wyświetlić opcję Ustawienia.
- 4 Naciśnij Ustawienia.
- **b** Przesuń w górę lub w dół bądź naciśnij przycisk ▲ lub ▼, aby wyświetlić opcję Ustawienia LCD.
- 6 Naciśnij Ustawienia LCD.
- Naciśnij Podświetlenie.
- Naciśnij Jasny, Średnio lub Ciemny.
- Naciśnij <sup>1</sup>.

# <span id="page-10-2"></span>**Ustawianie zegara przyciemniania podświetlenia1**

Możliwe jest ustawienie czasu, przez jaki podświetlenie ekranu dotykowego LCD pozostaje włączone po powrocie do ekranu głównego.

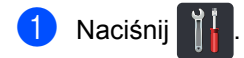

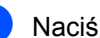

- Naciśnij Ustawienia.
- c Przesuń w górę lub w dół bądź naciśnij przycisk  $\blacktriangle$  lub  $\nabla$ , aby wyświetlić opcję Ustawienia.
- Naciśnij Ustawienia.
- **b** Przesuń w górę lub w dół bądź naciśnij przycisk ▲ lub ▼, aby wyświetlić opcję Ustawienia LCD.
- Naciśnij Ustawienia LCD.

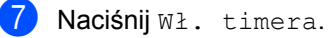

- Naciśnij Wył., 10Sek., 20Sek. lub
- **9** Naciśnij .

30Sek..

**2**

# <span id="page-11-0"></span>**Funkcje zabezpieczeń <sup>2</sup>**

# <span id="page-11-1"></span>**Secure Function Lock 3.0 <sup>2</sup>**

Funkcja Secure Function Lock umożliwia ograniczenie publicznego dostępu do następujących operacji urządzenia:

- **Fax TX** (Transmisja faksu) (wysyłanie faksów)<sup>[1](#page-11-2)</sup>
- **Fax RX** (Odbiór faksu) (odbieranie faksów)<sup>[1](#page-11-2)</sup>
- **Copy** (Kopiowanie)
- **Scan** (Skanowanie) (zdalnie)<sup>[2](#page-11-3)</sup>
- Scan (Skanowanie) (bezpośrednio)<sup>[3](#page-11-4)</sup>
- **USB Direct Print** (Druk bezpośredni z USB)
- **Print** (Drukowanie)<sup>[4](#page-11-5)</sup>
- **Web Connect** (Dostęp do stron WWW) (**Upload** (Wyślij))
- Web Connect (Dostęp do stron WWW) (**Download** (Pobierz))
- Color Print (Drukowanie kolorowe)<sup>[4](#page-11-5)5</sup>
- **Page Limits** (Limity stron)<sup>[5](#page-11-6)</sup>
- <span id="page-11-2"></span><sup>1</sup> Tylko modele MFC.
- <span id="page-11-3"></span><sup>2</sup> Skanowanie z wyjątkiem skanowania do USB.
- <span id="page-11-4"></span><sup>3</sup> Skanowanie do USB.
- <span id="page-11-5"></span><sup>4</sup> Funkcje drukowania i drukowania w kolorze obejmują zadania drukowania realizowane za pomocą usługi Google Cloud Print™.
- <span id="page-11-6"></span><sup>5</sup> Dostępne w przypadku funkcji **Print** (Drukowanie), **USB Direct Print** (Druk bezpośredni z USB), **Copy** (Kopiowanie) i **Web Connect** (Dostęp do stron WWW) (**Download** (Pobierz)).

Ponadto funkcja ta uniemożliwia użytkownikom zmienianie ustawień domyślnych urządzenia poprzez ograniczenie dostępu do ustawień urządzenia.

Przed skorzystaniem z opcji bezpieczeństwa należy podać hasło administratora.

Administrator może skonfigurować ograniczenia dla poszczególnych użytkowników wraz z hasłami użytkowników.

Należy zwrócić szczególną uwagę na hasło. W przypadku zapomnienia hasła konieczne będzie zresetowanie hasła zapisanego w urządzeniu. Aby uzyskać informacje na temat sposobu resetowania hasła, należy skontaktować się z działem obsługi klienta firmy Brother.

### **INFORMACJA**

- Funkcję Secure Function Lock można ustawić za pomocą funkcji Zarządzania przez sieć i oprogramowania BRAdmin Professional 3 (tylko system Windows<sup>®</sup>).
- Do określania ograniczeń i dokonywania zmian w kontach użytkowników uprawniony jest wyłącznie administrator.
- (Dotyczy MFC-L9550CDW) Używaj uwierzytelniania za pomocą karty w celu przełączania innego użytkownika oraz uzyskiwania dostępu do takich operacji, jak wysyłanie lub odbieranie faksów, kopiowanie, zdalne <sup>1</sup> lub bezpośrednie [2](#page-11-8) skanowanie, drukowanie bezpośrednie z USB i dostęp do stron WWW.
- <span id="page-11-7"></span>Skanowanie, z wyjątkiem skanowania do USB.
- <span id="page-11-8"></span>Skanowanie do USB.

**2**

# <span id="page-12-2"></span><span id="page-12-0"></span>**Przed rozpoczęciem użycia funkcji Secure Function Lock 3.0 <sup>2</sup>**

Ustawienia funkcji Secure Function Lock można skonfigurować za pomocą przeglądarki WWW. Przed rozpoczęciem konfiguracji należy przeprowadzić następujące przygotowania.

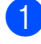

**b** Uruchom przeglądarkę WWW.

- Wpisz "http://adres IP urządzenia/" w pasku adresu przeglądarki (gdzie "adres IP urządzenia" to adres IP urządzenia Brother).
	- Na przykład:

http://192.168.1.2/

#### **INFORMACJA**

Adres IP urządzenia można znaleźć na liście konfiguracji sieci (>> Podręczniki oprogramowania i obsługi dla sieci).

**3** Ponownie wpisz hasło w polu Login (Nazwa użytkownika). (Jest to hasło logowania się na stronie internetowej urządzenia.) Kliknij →.

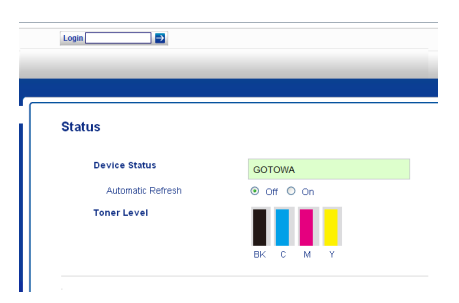

#### **INFORMACJA**

W przypadku użycia przeglądarki internetowej do konfiguracji ustawień urządzenia po raz pierwszy należy ustawić hasło (>> Podręczniki oprogramowania i obsługi dla sieci).

### <span id="page-12-1"></span>**Włączanie/wyłączanie funkcji Secure Function Lock**

- a Kliknij **Administrator**.
- b Kliknij **User Restriction Function** (Funkcja ograniczeń użytkownika).
- c Wybierz opcj<sup>ę</sup> **Secure Function Lock** lub **Off** (Wyłącz).
- d Kliknij **Submit** (Prześlij).

#### **INFORMACJA**

Ikona funkcji Secure Function Lock wyświetlana jest pod godziną i datą.

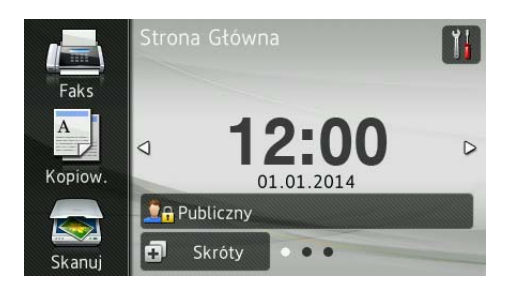

# <span id="page-13-3"></span><span id="page-13-0"></span>**Konfigurowanie opcji Secure Function Lock 3.0 przy użyciu funkcji Zarządzanie przez sieć<sup>2</sup>**

Skonfiguruj grupy z ograniczeniami i użytkownikami wraz z hasłami i kartami identyfikacyjnymi (NFC ID)<sup>1</sup>. Możliwe jest skonfigurowanie do 100 grup z ograniczonym dostępem i 100 użytkowników. Ustawienia te można skonfigurować za pomocą przeglądarki internetowej. Aby skonfigurować stronę WWW, patrz *[Przed](#page-12-2)  rozpoczęciem uż[ycia funkcji Secure Function](#page-12-2)  [Lock 3.0](#page-12-2)* <del>▶▶</del> strona 7. Następnie wykonaj poniższe czynności:

- <span id="page-13-1"></span>Model MFC-L9550CDW
- a Kliknij **Administrator**.
- b Kliknij **Restricted Functions xx-xx** (Funkcje ograniczone xx-xx).
- **3** Wpisz alfanumeryczną nazwę grupy (do 15 znaków) w polu **User List / Restricted Functions** (Lista użytkowników/Funkcje ograniczone).

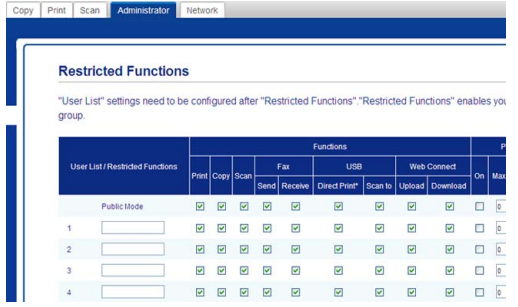

- 4 W Print (Drukowanie) oraz innych kolumnach usuń zaznaczenie pola wyboru, aby ograniczyć dostęp do operacji. Aby skonfigurować maksymalną liczbę stron, zaznacz pole wyboru **On** (Włącz) w **Page Limits** (Limity stron), a następnie wpisz liczbę w polu **Max. Pages** (Maks. liczba stron).
	- e Kliknij **Submit** (Prześlij).
- **6** Kliknij User List xx-xx (Lista użytkowników xx-xx).
- g W polu **User List** (Lista użytkowników) wpisz nazwę użytkownika składającą się z maksymalnie 20 znaków.
- **8** W polu **PIN Number** (Numer PIN) wpisz czterocyfrowe hasło.
- **9** (Dotyczy modeli MFC-L9550CDW) W polu **Card ID (NFC ID)** (Karta identyfikacyjna (NFC ID)) wpisz numer karty (do [1](#page-13-2)6 znaków).)<sup>1</sup>
	- <sup>1</sup> Możesz użyć liczb z przedziału od 0 do 9 i liter od A do F (wielkość znaków nie ma znaczenia).
- <span id="page-13-2"></span>**10** Wybierz opcję User List / Restricted **Functions** (Lista użytkowników/Funkcje ograniczone) z listy rozwijanej dla każdego użytkownika.

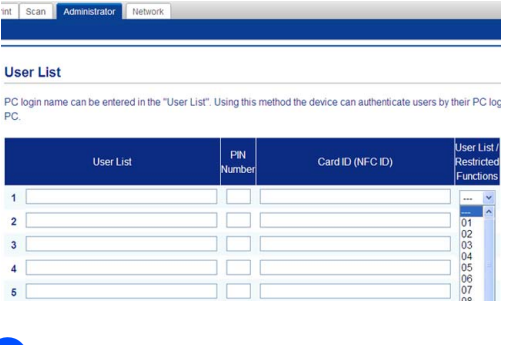

k Kliknij **Submit** (Prześlij).

### <span id="page-14-0"></span>**Konfiguracja użytkowników uwierzytelnianych za pomocą karty (model MFC-L9550CDW) <sup>2</sup>**

Przed skonfigurowaniem użytkowników uwierzytelnianych za pomocą karty należy przy użyciu przeglądarki WWW skonfigurować operacje ograniczone oraz listę użytkowników.

Aby uzyskać więcej informacji, patrz *[Konfigurowanie opcji Secure Function](#page-13-3)  Lock 3.0 przy uż[yciu funkcji Zarz](#page-13-3)ądzanie [przez sie](#page-13-3)ć* >> strona 8.

**D** Przejście do trybu użytkownika z ograniczonym dostępem za pomocą ekranu dotykowego (więcej informacji — patrz *Przełą[czanie do trybu](#page-15-1)  uż[ytkownika z ograniczonym dost](#page-15-1)ępem za pomocą ekranu dotykowego*  $\rightarrow$  [strona 10\)](#page-15-1).

2 Naciśnij **DA XXXXX** 

- Naciśnij Zarejestruj kartę.
- <span id="page-14-2"></span>Dotknij kartą czytnika NFC. Na ekranie dotykowym pojawi się identyfikator.
- **b** Naciśnij OK.

#### **INFORMACJA**

- Aby zmienić kartę identyfikacyjną, dotknij nową kartą czytnika NFC w czynności @.
- Czytnik NFC może mieć trudności z wykryciem karty, jeżeli znajduje się ona w futerale lub osłonie. Przed dotknięciem kartą czytnika NFC należy zawsze wyjąć ją z futerału lub osłony.

### <span id="page-14-1"></span>**Konfigurowanie i zmiana trybu użytkownika publicznego <sup>2</sup>**

Tryb użytkownika publicznego ogranicza operacje dostępne dla wszystkich użytkowników nieposiadających hasła.

Konfigurowanie ograniczeń dla użytkowników publicznych należy wykonywać przy użyciu funkcji Zarządzania przez sieć lub BRAdmin Professional 3 (tylko

Windows<sup>®</sup>) (>> Podręczniki oprogramowania i obsługi dla sieci).

### a Kliknij **Administrator**.

- b Kliknij **Restricted Functions xx-xx** (Funkcje ograniczone xx-xx).
- **3** W wierszu **Public Mode** (Tryb publiczny) usuń zaznaczenie pola wyboru, aby ograniczyć dostęp do operacji w trybie użytkownika publicznego. Aby skonfigurować maksymalną liczbę stron, zaznacz pole wyboru **On** (Włącz) w **Page Limits** (Limity stron), a następnie wpisz liczbę w polu **Max. Pages** (Maks. liczba stron).

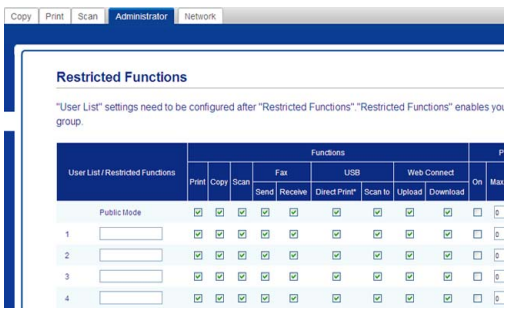

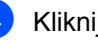

d Kliknij **Submit** (Prześlij).

# <span id="page-15-0"></span>**Przełączanie między użytkownikami <sup>2</sup>**

Funkcja ta umożliwia przełączanie pomiędzy zarejestrowanymi użytkownikami z ograniczonym dostępem lub trybem publicznym, gdy jest włączona funkcja Secure Function Lock.

### <span id="page-15-1"></span>**Przełączanie do trybu użytkownika z ograniczonym dostępem za pomocą ekranu dotykowego <sup>2</sup>**

Naciśnij przycisk lub . **Publiczny XXXXXX** 

(Gdzie xxxxx jest nazwą użytkownika.)

- 2 Naciśnij Zmiana użytkownika.
- Przesuń w górę lub w dół bądź naciśnij przycisk ▲ lub ▼, aby wyświetlić nazwe użytkownika.
- 4 Naciśnij swoją nazwę użytkownika.
- 5 Wprowadź czterocyfrowe hasło użytkownika za pomocą klawiatury na ekranie dotykowym. Naciśnij OK.

### **INFORMACJA**

- Jeżeli bieżący ID posiada ograniczenie względem żądanej funkcji, na ekranie dotykowym pojawi się komunikat Odmowa dostępu.
- Jeśli ID użytkownika ma ustawione ograniczenie liczby stron i maksymalna liczba stron została już osiągnięta, w przypadku drukowania danych na ekranie dotykowym widnieje komunikat Przekroczony limit lub Brak zgody. Skontaktuj się z administratorem w celu sprawdzenia ustawień funkcji Secure Function Lock.
- Jeśli ID ma wyłączone ograniczenia funkcji **Color Print** (Drukowanie kolorowe), na ekranie dotykowym pojawia się komunikat Brak zgody lub Funkcja zablokowana, gdy podejmowana jest próba wydruku dokumentów kolorowych.

#### **Przełączanie do trybu użytkownika z ograniczonym dostępem za pomocą czytnika NFC (model MFC-L9550CDW) <sup>2</sup>**

- Naciśnij , aby powrócić do ekranu gotowości.
- **2** Dotknij kartą czytnika NFC.
- Po pomyślnym zalogowaniu na ekranie dotykowym zostanie wyświetlony komunikat Uwierzyteln. zakończone powodzeniem.

#### **INFORMACJA**

- Można się zalogować, dotykając kartą czytnika NFC, nawet gdy urządzenie pozostaje w trybie publicznym lub gdy zalogowany jest inny użytkownik.
- Czytnik NFC może mieć trudności z wykryciem karty, jeżeli znajduje się ona w futerale lub osłonie. Dotykając kartą czytnika NFC należy zawsze wyjmować ją z futerału lub osłony.

#### **Przełączanie do trybu publicznego za pomocą ekranu dotykowego <sup>2</sup>**

**1** Naciśnij **D<sub>A</sub> XXXXX ..........................** 

(Gdzie xxxxx jest nazwą użytkownika.)

Naciśnij Zmień na publiczny..

### **INFORMACJA**

- Po zakończeniu korzystania z urządzenia przez użytkownika z ograniczonym dostępem urządzenie powraca do trybu publicznego po upływie jednej minuty.
- Jeśli żądana operacja jest ograniczona dla wszystkich użytkowników, na ekranie dotykowym zostanie wyświetlony komunikat Odmowa dostępu, a następnie wyświetli się ekran Zmień użytkownika. Nie można uzyskać dostępu do operacji. Skontaktuj się z administratorem w celu sprawdzenia ustawień funkcji Secure Function Lock.
- Jeżeli **Public Mode** (Tryb publiczny) ma wyłączone ograniczenie funkcji **Color Print** (Drukowanie kolorowe), na ekranie dotykowym widnieje komunikat Brak zgody lub Funkcja zablokowana, gdy podejmowana jest próba wydruku dokumentów kolorowych.

**2**

# <span id="page-17-0"></span>**Uwierzytelnianie Active Directory <sup>2</sup>**

Uwierzytelnianie Active Directory ogranicza możliwość korzystania z urządzenia Brother. Jeśli włączone jest uwierzytelnianie Active Directory, panel sterowania urządzenia zostanie zablokowany. Nie można zmienić ustawień urządzenia do momentu wprowadzenia przez użytkownika identyfikatora użytkownika, nazwy domeny i hasła.

Uwierzytelnianie Active Directory obejmuje następujące funkcje:

- Zapisywanie faksów przychodzących
- Uzyskiwanie adresu e-mail urządzenia z serwera LDAP

Ustawienie uwierzytelniania Active Directory można zmienić za pomocą funkcji Zarządzanie przez sieć lub aplikacji

BRAdmin Professional 3 (Windows®).

Aby uzyskać więcej informacji na temat funkcji uwierzytelniania Active Directory, >> Podręczniki oprogramowania i obsługi dla sieci.

### <span id="page-17-1"></span>**Włączanie/wyłączanie funkcji blokady uwierzytelniania Active Directory**

- **1** Uruchom przeglądarkę WWW.
- Wpisz "http://adres IP urządzenia/" w pasku adresu przeglądarki (gdzie "adres IP urządzenia" to adres IP urządzenia Brother).
	- Na przykład:

http://192.168.1.2/

- **3** Kliknij **Administrator**.
	- **Kliknij User Restriction Function** (Funkcja ograniczeń użytkownika).
- **5** Wybierz opcję **Active Directory Authentication** (Uwierzytelnianie Active Directory) lub **Off** (Wyłącz).
- f Kliknij **Submit** (Prześlij).

#### **INFORMACJA**

- Aby włączyć uwierzytelnianie Active Directory, należy skonfigurować ustawienia serwera Active Directory.
- Blokada panelu sterowania jest włączona, jeżeli serwer Active Directory jest prawidłowo skonfigurowany.

# <span id="page-18-0"></span>**IPSec <sup>2</sup>**

IPsec (Internet Protocol Security) to protokół zabezpieczeń wykorzystujący opcjonalną funkcję protokołu internetowego w celu zapobiegania manipulacjom i zapewnienia poufności danych przesyłanych w postaci pakietów IP. IPsec szyfruje dane przesyłane za pośrednictwem sieci, na przykład zadania drukowania wysyłane z komputerów do drukarki. Ze względu na to, że dane są szyfrowane w warstwie sieciowej, aplikacje wykorzystujące protokół wyższego poziomu korzystają z funkcji IPsec, nawet jeżeli użytkownik nie wie, że jest wykorzystywana.

Funkcja IPsec obsługuje następujące operacje:

- Transmisje IPsec
- Ustawienia IPsec

Aby uzyskać więcej informacji na temat funkcji IPsec, >> Podręczniki oprogramowania i obsługi dla sieci.

# <span id="page-18-1"></span>**Blokada ustawień <sup>2</sup>**

Blokada ustawień pozwala na ustalenie hasła, które uniemożliwia innym osobom dokonanie przypadkowej zmiany ustawień urządzenia.

Należy zwrócić szczególną uwagę na hasło. W przypadku zapomnienia hasła konieczne będzie zresetowanie haseł zapisanych w urządzeniu. Skontaktuj się z administratorem lub obsługą klienta firmy Brother.

Gdy blokada ustawień ustawiona jest na  $w \&1$ , nie można uzyskać dostępu do ustawień urządzenia.

(Tylko modele MFC)

Ustawień urządzenia nie można zmienić za pomocą narzędzia **Zdalny rozruch**, gdy blokada ustawień ustawiona jest na wł..

**13**

### <span id="page-19-0"></span>**Ustawianie hasła administratora <sup>2</sup>**

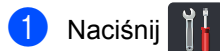

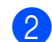

2 Naciśnij Ustawienia.

- **C** Przesuń w górę lub w dół bądź naciśnij przycisk ▲ lub ▼, aby wyświetlić opcję Ustawienia.
- 4 Naciśnij Ustawienia.
- **5** Przesuń w górę lub w dół bądź naciśnij przycisk ▲ lub ▼, aby wyświetlić opcję Ustawienia blokady.
- 6 Naciśnij Ustawienia blokady.
- **Z** Wprowadź czterocyfrowe hasło za pomocą klawiatury na ekranie dotykowym. Naciśnij OK.
- 8 Wprowadź nowe hasło ponownie, gdy na ekranie dotykowym zostanie wyświetlony komunikat Weryfikuj: Naciśnij OK.
- Naciśnij **. .**

### <span id="page-19-1"></span>**Zmiana hasła administratora funkcji blokady ustawień <sup>2</sup>**

- Naciśnij
- Naciśnij Ustawienia.
- **C** Przesuń w górę lub w dół bądź naciśnij przycisk ▲ lub ▼, aby wyświetlić opcję Ustawienia.
- 
- 4 Naciśnij Ustawienia.
- **E** Przesuń w górę lub w dół bądź naciśnij przycisk  $\blacktriangle$  lub  $\nabla$ , aby wyświetlić opcję Ustawienia blokady.
- 6 Naciśnij Ustawienia blokady.
- 7 Naciśnij Ustaw hasło.
- 8 Wprowadź stare czterocyfrowe hasło użytkownika za pomocą klawiatury na ekranie dotykowym. Naciśnij OK.
- 9 Wprowadź czterocyfrowe hasło za pomocą klawiatury na ekranie dotykowym. Naciśnij OK.
- Wprowadź nowe hasło ponownie, gdy na ekranie dotykowym zostanie wyświetlony komunikat Weryfikuj:. Naciśnij OK.

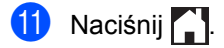

# <span id="page-20-0"></span>**Włączanie/wyłączanie blokady ustawień <sup>2</sup>**

W przypadku wprowadzenia nieprawidłowego hasła na ekranie dotykowym pojawi się komunikat Błędne hasło. Wprowadź prawidłowe hasło.

#### **Włączanie blokady ustawień <sup>2</sup>**

- **Naciśnij**
- Naciśnij Ustawienia.
- Przesuń w górę lub w dół bądź naciśnij przycisk  $\blacktriangle$  lub  $\nabla$ , aby wyświetlić opcję Ustawienia.
- 4 Naciśnij Ustawienia.
- **E** Przesuń w górę lub w dół bądź naciśnij przycisk ▲ lub ▼, aby wyświetlić opcję Ustawienia blokady.
- 6 Naciśnij Ustawienia blokady.
	- **Naciśnij** wył**.**⇒wł**.**.
- 8 Wprowadź zarejestrowane czterocyfrowe hasło administratora za pomocą klawiatury na ekranie dotykowym. Naciśnij OK.

#### **Wyłączanie blokady ustawień <sup>2</sup>**

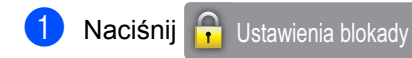

na ekranie dotykowym.

b Wprowadź zarejestrowane czterocyfrowe hasło administratora za pomocą klawiatury na ekranie dotykowym. Naciśnij OK.

# <span id="page-20-1"></span>**Ograniczenia wybierania (tylko modele MFC) <sup>2</sup>**

Ta funkcja zabezpiecza przed błędnym wysłaniem faksu lub wybraniem połączenia z nieprawidłowym numerem. Można skonfigurować urządzenie tak, aby ograniczało wybieranie podczas używania klawiatury, książki adresowej i skrótów.

Jeśli została wybrana opcja  $W \vee \lambda$ ., urządzenie nie ogranicza metody wybierania numeru.

Jeśli wybrano opcję Dwa razy naciśnij #, użytkownik zostanie poproszony o ponowne wprowadzenie numeru. Jeśli ponownie zostanie wprowadzony poprawnie ten sam numer, urządzenie rozpocznie nawiązywanie połączenia. W przypadku wprowadzenia innego numeru na ekranie dotykowym pojawi się komunikat o błędzie.

Jeśli została wybrana opcja Wł., urządzenie ograniczy wysyłanie faksów i połączenia wychodzące do tej metody wybierania.

### <span id="page-20-2"></span>**Ograniczenia dla klawiatury <sup>2</sup>**

- **Naciśnij**
- Naciśnij Ustawienia.
- c Przesuń w górę lub w dół bądź naciśnij przycisk  $\blacktriangle$  lub  $\nabla$ , aby wyświetlić opcję Faks.
- Naciśnij Faks.
- e Przesuń w górę lub w dół bądź naciśnij przycisk ▲ lub ▼, aby wyświetlić opcję Ograniczenie wybierania.
- 6 Naciśnij Ograniczenie

wybierania.

Naciśnij Klawiatura telef..

#### Rozdział 2

Naciśnij Dwa razy naciśnij #, Wł. lub Wył..

Naciśnij <sup>.</sup>

### <span id="page-21-0"></span>**Ograniczenie książki adresowej <sup>2</sup>**

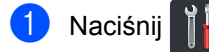

Naciśnij Ustawienia.

- c Przesuń w górę lub w dół bądź naciśnij przycisk ▲ lub ▼, aby wyświetlić opcję Faks.
- 4 Naciśnij Faks.
- **5** Przesuń w górę lub w dół bądź naciśnij przycisk ▲ lub ▼, aby wyświetlić opcję Ograniczenie wybierania.
- 6 Naciśnij Ograniczenie wybierania.
- Naciśnij Książka adr..
- Naciśnij Dwa razy naciśnij #, Wł. lub Wył..
- Naciśnij **.**

### <span id="page-21-1"></span>**Ograniczenie skrótów <sup>2</sup>**

**Naciśnij** 

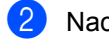

- Naciśnij Ustawienia.
- c Przesuń w górę lub w dół bądź naciśnij przycisk ▲ lub ▼, aby wyświetlić opcję Faks.
- Naciśnij Faks.
- **b** Przesuń w górę lub w dół bądź naciśnij przycisk ▲ lub ▼, aby wyświetlić opcję Ograniczenie wybierania.

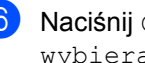

6 Naciśnij Ograniczenie wybierania.

- Naciśnij Skróty.
- Naciśnij Dwa razy naciśnij #, Wł. lub Wył..
- **9** Naciśnij **.**

### <span id="page-21-2"></span>**Ograniczenie serwera LDAP <sup>2</sup>**

- Naciśnij
- Naciśnij Ustawienia.
- c Przesuń w górę lub w dół bądź naciśnij przycisk ▲ lub ▼, aby wyświetlić opcję Faks.
- Naciśnij Faks.
- e Przesuń w górę lub w dół bądź naciśnij przycisk  $\blacktriangle$  lub  $\nabla$ , aby wyświetlić opcję Ograniczenie wybierania.
- Naciśnij Ograniczenie wybierania.
- Naciśnij Serwer LDAP.
- Naciśnij Dwa razy naciśnij #, Wł. lub Wył..
- Naciśnij **. .**

### **INFORMACJA**

- Ustawienie Dwa razy naciśnij # nie będzie działało w przypadku podniesienia słuchawki zewnętrznej przed wprowadzeniem numeru. Urządzenie nie ponowi prośby o wprowadzenie numeru.
- Nie jest możliwe ograniczenie wybierania w przypadku używania Wyb ponow./Pauza.
- W przypadku wyboru Wł. lub Dwa razy naciśnij # nie można korzystać z funkcji Rozsyłanie.

# **3**

# <span id="page-22-0"></span>**Wysyłanie faksu (tylko modele MFC) <sup>3</sup>**

# <span id="page-22-1"></span>**Dodatkowe opcje wysyłania <sup>3</sup>**

# <span id="page-22-2"></span>**Wysyłanie faksów za pomocą wielu ustawień <sup>3</sup>**

Przed wysłaniem faksu można zmienić dowolną kombinację poniższych ustawień:

- Faks 2-stronny
- Kontrast
- Rozdzielczość FX
- Wysyłka na bieżąco
- Tryb międzynarodowy
- Faks z opóźn.
- Trans.pakiet
- Str.tyt.-tekst
- Ustawienia strony tytułowej
- Nadawanie
- **b** Wykonaj jedną z następujących czynności:
	- Gdy podgląd faksu jest ustawiony na

Wył., naciśnij (Faks).

Gdy podgląd faksu jest ustawiony na

Wł., naciśnij **(Faks)** i

Wysyłanie faksów.

Na ekranie dotykowym zostanie wyświetlony komunikat:

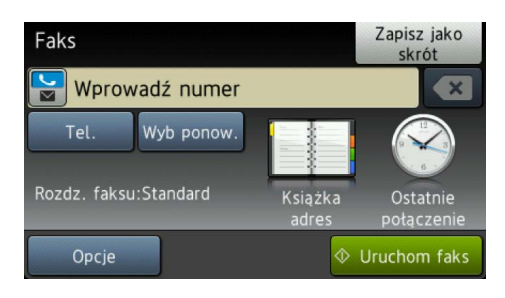

### Naciśnij Opcje.

<span id="page-22-3"></span>Przesuń w dół lub w górę bądź naciśnij przycisk  $\blacktriangle$  lub  $\nabla$ , aby wyświetlić żądane ustawienie, a następnie naciśnij ustawienie.

<span id="page-22-4"></span>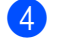

Naciśnij żądaną opcję.

- e Wykonaj jedną z następujących czynności:
	- **Powtórz kroki**  $\odot$  $\odot$  $\odot$  **i**  $\odot$ , aby zmienić kolejne ustawienia.
	- Po zakończeniu wprowadzania zmian ustawień naciśnij przycisk OK. Przejdź do następnej czynności, aby wysłać faks.

### **INFORMACJA**

- Większość ustawień ma charakter tymczasowy i po wysłaniu faksu urządzenie powraca do swoich ustawień domyślnych.
- Niektóre z ustawień wykorzystywanych najczęściej można zapisać, ustawiając je jako domyślne ustawienia. Ustawienia te pozostaną aktywne, dopóki nie zostaną zmienione (patrz *[Ustawianie](#page-30-2)  [wprowadzonych zmian jako nowe](#page-30-2)  [ustawienia domy](#page-30-2)ślne* ▶▶ strona 25).
- Można również zapisać niektóre z najczęściej używanych ustawień, ustawiając je jako skrót (patrz *[Zapisywanie opcji faksu jako skrótu](#page-31-2)*  $\rightarrow$  [strona 26\)](#page-31-2).

### <span id="page-23-0"></span>**Zmiana układu faksu 2-stronnego 3**

Przed wysłaniem faksu 2-stronnego konieczne jest wybranie formatu skanowania 2-stronnego. Wybrany format będzie zależał od układu dokumentu 2-stronnego.

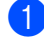

Włóż dokument do podajnika ADF.

- b Wykonaj jedną z następujących czynności:
	- Gdy podgląd faksu jest ustawiony na

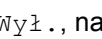

Wył., naciśnij **(Faks)**.

Gdy podgląd faksu jest ustawiony na

Wł., naciśnij (Faks) i Wysyłanie faksów.

- 3 Naciśnij Opcje.
- 4 Przesuń w górę lub w dół bądź naciśnij przycisk  $\blacktriangle$  lub  $\nabla$ , aby wyświetlić opcję Faks 2-stronny.
- 
- 5 Naciśnij Faks 2-stronny.
- 6 Wykonaj jedną z następujących czynności:
	- Jeśli dokument jest odbity wzdłuż dłuższej krawędzi, naciśnij przycisk Skanowanie 2-str.: Długa krawędź.

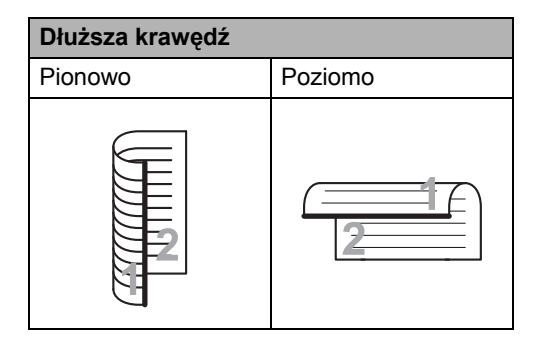

■ Jeśli dokument jest odbity wzdłuż krótszej krawędzi, naciśnij przycisk Skanowanie 2-str.: Krótka krawędź.

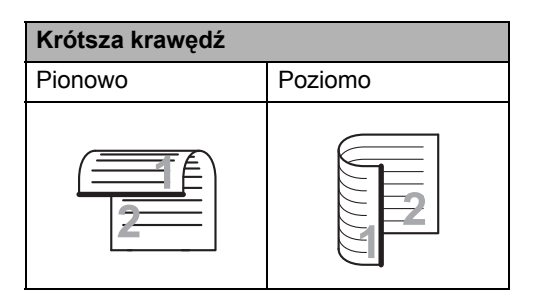

# <span id="page-24-0"></span>**Kontrast <sup>3</sup>**

W przypadku większości dokumentów najlepsze efekty uzyskuje się z ustawieniem domyślnym Auto.

Auto automatycznie wybiera odpowiedni dla danego dokumentu kontrast.

Jeśli dokument jest bardzo jasny lub ciemny, zmiana kontrastu może poprawić jakość faksu.

Wybierz opcję Ciemny, aby rozjaśnić faksowany dokument.

Wybierz opcję Jasny, aby przyciemnić faksowany dokument.

a Wykonaj jedną z następujących czynności:

Gdy podgląd faksu jest ustawiony na

Wył., naciśnij (Faks).

- Gdy podgląd faksu jest ustawiony na
	- Wł., naciśnij (Faks) i

Wysyłanie faksów.

- Naciśnij Opcje.
- c Przesuń w górę lub w dół bądź naciśnij przycisk ▲ lub ▼, aby wyświetlić opcję Kontrast.
- 

Naciśnij Kontrast.

Naciśnij Auto, Jasny lub Ciemny.

#### **INFORMACJA**

Jeśli dla rozdzielczości faksu wybrano opcję Jasny, nawet po wybraniu opcji Ciemny lub Auto urządzenie wyśle faks, korzystając z ustawienia Foto.

# <span id="page-24-1"></span>**Zmiana rozdzielczości faksu <sup>3</sup>**

Jakość faksu można poprawić, zmieniając jego rozdzielczość. Jest to ustawienie tymczasowe, które pozostaje aktywne tylko dla jednego faksu.

- Wykonaj jedną z następujących czynności:
	- Gdy podgląd faksu jest ustawiony na

Wył., naciśnij (Faks).

Gdy podgląd faksu jest ustawiony na

Wł., naciśnij (Faks) i Wysyłanie faksów.

Naciśnij Opcje.

- c Przesuń w górę lub w dół bądź naciśnij przycisk ▲ lub ▼, aby wyświetlić opcję Rozdzielczość FX.
- Naciśnij Rozdzielczość FX.
- Naciśnij Standard, Wysoka, B.wysoka lub Foto.

### **INFORMACJA**

Można wybrać cztery różne ustawienia rozdzielczości.

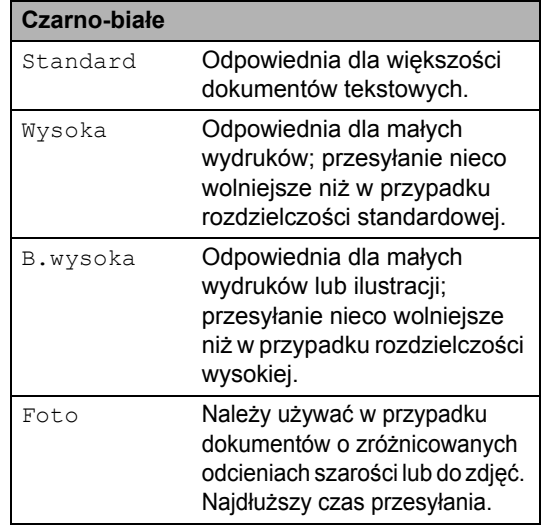

# <span id="page-25-0"></span>**Dodatkowe operacje wysyłania <sup>3</sup>**

# <span id="page-25-1"></span>**Ręczne wysyłanie faksów <sup>3</sup>**

#### **Ręczne wysyłanie <sup>3</sup>**

Transmisja ręczna pozwala słyszeć dźwięki wybierania numeru, dzwonienia i odbioru faksu.

- Włóż dokument.
- 2 Podnieś słuchawkę telefonu zewnętrznego i sprawdź, czy słychać sygnał wybierania.
- **3** Wybierz numer faksu za pomocą telefonu zewnętrznego.
- 4 Po usłyszeniu tonów faksu naciśnij przycisk Uruchom faks.
	- Jeśli korzystasz z szyby skanera, naciśnij przycisk Wyślij.
- Podnieś słuchawkę telefonu zewnętrznego.

# <span id="page-25-2"></span>**Podwójny dostęp <sup>3</sup>**

Można wybrać numer i rozpocząć skanowanie faksu do pamięci nawet wtedy, gdy urządzenie jest w trakcie wysyłania z pamięci, odbierania faksów lub drukowania zadań z komputera. Na ekranie dotykowym pojawi się nowy numer zadania.

Liczba stron, jakie można zeskanować, będzie różna w zależności od drukowanych informacji.

### **INFORMACJA**

Jeśli podczas skanowania pierwszej strony faksu wyświetlony zostanie komunikat Brak pamięci, naciśnij

 $przycisk$ , aby anulować skanowanie. Jeśli komunikat Brak pamięci pojawi się podczas skanowania jednej z kolejnych stron, można nacisnąć przycisk Wyślij teraz, aby wysłać już

zeskanowane strony, lub przycisk $\blacktriangleright$ , aby anulować operację.

Wysyłanie faksu (tylko modele MFC)

# <span id="page-26-0"></span>**Rozsyłanie <sup>3</sup>**

Rozsyłanie umożliwia wysłanie tego samego faksu pod więcej niż jeden numer. Jedna operacja rozsyłania może obejmować grupy, numery z książki adresowej oraz do 50 ręcznie wybieranych numerów.

Rozsyłanie może obejmować 350 różnych numerów.

#### **Przed rozpoczęciem rozsyłania <sup>3</sup>**

Numery z książki adresowej muszą być zapisane w pamięci urządzenia, zanim będzie ich można użyć w rozsyłaniu (>> Podstawowy Podręcznik Użytkownika).

Numery grup również muszą być zapisane w pamięci urządzenia, zanim będzie ich można użyć w rozsyłaniu. Numery grup obejmują wiele zapisanych numerów z książki adresowej, ułatwiając wybieranie (patrz *[Konfigurowanie grup do rozsy](#page-44-2)łania*  $\rightarrow$  [strona 39](#page-44-2)).

#### **Jak rozesłać faks <sup>3</sup>**

- Włóż dokument.
- b Wykonaj jedną z następujących czynności:
	- Gdy podgląd faksu jest ustawiony na
		- Wył., naciśnij **(Faks)**.
	- Gdy podgląd faksu jest ustawiony na

Wł., naciśnij (Faks) i

Wysyłanie faksów.

#### Naciśnij Opcje.

- Przesuń w górę lub w dół bądź naciśnij przycisk ▲ lub ▼, aby wyświetlić opcję Nadawanie.
- Naciśnij Nadawanie.
- <span id="page-26-1"></span>Naciśnij Dodaj numer.

#### **INFORMACJA**

*Jeśli pobrano faks internetowy:*

Aby dokonać rozsyłania za pomocą

adresu e-mail, naciśnij , wprowadź

adres e-mail (>> Podstawowy Podręcznik Użytkownika) i naciśnij OK.

<span id="page-26-2"></span>Numery do rozsyłania można dodawać w następujący sposób:

 Naciśnij Dodaj numer i wprowadź numer za pomocą klawiatury na ekranie dotykowym (>> Podstawowy Podrecznik Użytkownika).

Naciśnij OK.

- Naciśnij Dodaj z książki adresowej. Przesuń w dół lub w górę bądź naciśnij przycisk ▲ lub ▼, aby wyświetlić numer, który ma zostać dodany do rozsyłania. Zaznacz pola wyborów dla numerów, które mają zostać dodane do rozsyłania. Po wybraniu wszystkich żądanych numerów naciśnij OK.
- Naciśnij Szukaj w książce adresowej. Naciśnij pierwszą literę nazwy, a następnie naciśnij OK. Naciśnij nazwę, a następnie naciśnij numer, który chcesz dodać.
- 8 Po wprowadzeniu wszystkich numerów [f](#page-26-1)aksów przez powtórzenie czynności @ i **@** naciśnij OK.
- 9 Naciśnij Uruchom faks. Po zakończeniu rozsyłania zostanie wydrukowany raport rozsyłania zawierający wyniki.

### **INFORMACJA**

- Jeśli żaden z numerów nie został użyty dla grup, można rozsyłać faksy do 350 różnych numerów.
- Dostępna pamięć urządzenia będzie różnić się w zależności od typów zadań w pamięci i numerów użytych do rozsyłania. W przypadku rozsyłania do maksymalnej dostępnej liczby numerów nie będzie można użyć funkcji podwójnego dostępu ani opóźnionego faksu.
- Jeśli wyświetlony zostanie komunikat
	- Brak pamięci, naciśnij X, aby zatrzymać zadanie. Po zeskanowaniu kilku stron naciśnij Wyślij teraz, aby wysłać część znajdującą się w pamięci urządzenia.

### **Anulowaniew trakcie rozsyłania <sup>3</sup>**

W trakcie rozsyłania można anulować faks, który jest w danej chwili wysyłany, bądź całe zadanie rozsyłania.

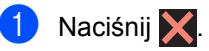

- b Wykonaj jedną z następujących czynności:
	- Aby anulować całe rozsyłanie, naciśnij przycisk Całość nadawania. Przejdź do kroku <sup>3</sup>.
	- Aby anulować bieżące zadanie, naciśnij przycisk, który wyświetla wybierany numer lub nazwę. Przejdź [d](#page-27-1)o kroku $\bullet$ .
	- Aby zakończyć bez anulowania, naciśnij klawisz X.
- <span id="page-27-0"></span>Jeśli na ekranie dotykowym zostanie wyświetlone zapytanie, czy chcesz anulować całe rozsyłanie, wykonaj jedną z poniższych czynności:
	- $\blacksquare$  Naciśnij przycisk Tak, aby potwierdzić.
	- Aby zakończyć bez anulowania, naciśnij klawisz Nie.
- <span id="page-27-1"></span>Wykonaj jedną z następujących czynności:
	- Aby anulować bieżące zadanie, naciśnij Tak.
	- Aby zakończyć bez anulowania, naciśnij klawisz Nie.

# <span id="page-28-0"></span>**Transmisja w czasie rzeczywistym <sup>3</sup>**

Przed wysłaniem faksu urządzenie skanuje dokument do pamięci. Po zwolnieniu linii telefonicznej urządzenie rozpoczyna wybieranie i wysyłanie.

Niekiedy może zaistnieć konieczność natychmiastowego wysłania ważnego dokumentu, bez oczekiwania na transmisję z pamięci. Można włączyć Wysyłka na bieżąco.

### **INFORMACJA**

- Jeśli pamięć jest pełna i wysyłany jest czarno-biały faks z podajnika ADF, urządzenie wyśle dokument w czasie rzeczywistym (nawet jeśli opcja Wysyłka na bieżąco jest ustawiona na Wył.). Jeśli pamięć jest pełna, nie można wysyłać faksów z szyby skanera, zanim nie zostanie zwolnione miejsce w pamięci.
- Jeśli podczas transmisji w czasie rzeczywistym używana jest szyba skanera, funkcja automatycznego powtarzania wybierania nie działa.
	- Włóż dokument.
- b Wykonaj jedną z następujących czynności:
	- Gdy podgląd faksu jest ustawiony na

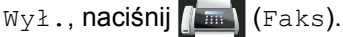

Gdy podgląd faksu jest ustawiony na

Wł., naciśnij (Faks) i Wysyłanie faksów.

- 3 Naciśnij Opcje.
- Przesuń w górę lub w dół bądź naciśnij przycisk ▲ lub ▼, aby wyświetlić opcję Wysyłka na bieżąco.
- **b** Naciśnij Wysyłka na bieżąco.
- Naciśnij przycisk  $W\&1$ . (lub  $W\&1$ .).
- Naciśnij OK.
- Wprowadź numer faksu.
- Naciśnij Uruchom faks.

# <span id="page-28-1"></span>**Tryb zagraniczny <sup>3</sup>**

W przypadku problemów z wysłaniem faksu za granicę z powodu złego połączenia pomóc może włączenie trybu zagranicznego.

Jest to ustawienie tymczasowe, które pozostaje aktywne tylko dla jednego faksu.

Włóż dokument.

- b Wykonaj jedną z następujących czynności:
	- Gdy podgląd faksu jest ustawiony na

Wył., naciśnij (Faks).

■ Gdy podgląd faksu jest ustawiony na

Wł., naciśnij (Faks) i

Wysyłanie faksów.

- Naciśnij Opcje.
- Przesuń w górę lub w dół bądź naciśnij przycisk  $\blacktriangle$  lub  $\nabla$ , aby wyświetlić opcję Tryb międzynarodowy.
- Naciśnij Tryb międzynarodowy.
- Naciśnij Wł...
- Naciśnij OK.
- Wprowadź numer faksu.
- Naciśnij Uruchom faks.

# <span id="page-29-0"></span>**Faks opóźniony <sup>3</sup>**

W pamięci można zapisać maksymalnie 50 faksów przeznaczonych do wysłania w ciągu 24 godzin.

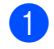

Włóż dokument.

- Wykonaj jedną z następujących czynności:
	- Gdy podgląd faksu jest ustawiony na
		- Wył., naciśnij (Faks).
	- Gdy podgląd faksu jest ustawiony na

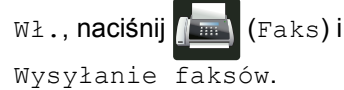

- 8 Naciśnij Opcje.
- Przesuń w górę lub w dół bądź naciśnij przycisk ▲ lub ▼, aby wyświetlić opcję Faks z opóźn..
- 5 Naciśnij Faks z opóźn..
- **Naciśnij** Faks z opóźn..
- Naciśnij Wł...
- Naciśnij Ustaw czas.
- 9 Za pomocą klawiatury na ekranie dotykowym wprowadź godzinę (w formacie 24-godzinnym), o której faks ma zostać wysłany. Naciśnij OK.

### **INFORMACJA**

Liczba stron, jakie można zeskanować do pamięci, zależy od ilości danych drukowanych na każdej stronie.

# <span id="page-29-1"></span>**Opóźniona transmisja wsadowa <sup>3</sup>**

Przed wysłaniem faksów opóźnionych urządzenie zapisze wszystkie faksy w pamięci, sortując je wg miejsca docelowego i zaplanowanej godziny.

Wszystkie faksy opóźnione, które mają zostać wysłane o tej samej godzinie, pod ten sam numer, zostaną wysłane jako jeden faks, co ma na celu skrócenie czasu przesyłania.

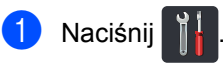

- Naciśnij Ustawienia.
- c Przesuń w górę lub w dół bądź naciśnij przycisk ▲ lub ▼, aby wyświetlić opcję Faks.

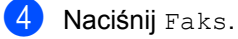

- **b** Przesuń w górę lub w dół bądź naciśnij przycisk  $\blacktriangle$  lub  $\nabla$ , aby wyświetlić opcję Ust. wysyłania.
- 6 Naciśnij Ust. wysyłania.
- Naciśnij Trans.pakiet.
- Naciśnij przycisk Wł. lub Wył..
- Naciśnij <sup>.</sup>

# <span id="page-30-0"></span>**Sprawdzanie i anulowanie zadań oczekujących <sup>3</sup>**

Sprawdź, które zadania nadal oczekują w pamięci na wysłanie. Jeśli w pamięci nie ma żadnego zadania, na ekranie dotykowym pojawia się komunikat Nie ma zadań. Zadanie faksowania zapisane i oczekujące w pamięci można anulować.

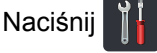

- Naciśnij Ustawienia.
- c Przesuń w górę lub w dół bądź naciśnij przycisk  $\blacktriangle$  lub  $\nabla$ , aby wyświetlić opcję Faks.
- 4 Naciśnij Faks.
- **5** Przesuń w górę lub w dół bądź naciśnij przycisk ▲ lub ▼, aby wyświetlić opcję Fax w oczekiw..
- 6 Naciśnij Fax w oczekiw.. Na ekranie dotykowym pojawią się oczekujące zadania.
- <span id="page-30-3"></span>Przesuń w dół lub w górę lub naciśnij A lub **▼**, aby przewinąć oczekujące zadania, a następnie naciśnij zadanie, które chcesz anulować.
- 
- 8 Naciśnij Anuluj.
- **9** Wykonaj jedną z następujących czynności:
	- $\blacksquare$  Aby anulować, naciśnij przycisk  $\texttt{Take}$ . Jeśli chcesz anulować kolejne zadanie, powtórz czynność  $\bullet$ .
	- Aby zakończyć bez anulowania, naciśnij klawisz Nie.

**10** Po zakończeniu anulowania zadań naciśnij przycisk ...

### <span id="page-30-2"></span><span id="page-30-1"></span>**Ustawianie wprowadzonych zmian jako nowe ustawienia domyślne <sup>3</sup>**

Istnieje możliwość zapisania ustawień faksu dla opcji Rozdzielczość FX, Kontrast, Rozmiar z szyby skanera, Wysyłka na bieżąco, Ustawienia strony tytułowej i Tryb międzynarodowy, które są wykorzystywane najczęściej, ustawiając je jako domyślne. Ustawienia te pozostaną aktywne do momentu ponownej zmiany.

- a Wykonaj jedną z następujących czynności:
	- Gdy podgląd faksu jest ustawiony na
		- Wył., naciśnij (Faks).
	- Gdy podgląd faksu jest ustawiony na

Wł., **naciśnij (Faks**) i Wysyłanie faksów.

- Naciśnij Opcje.
- Przesuń w dół lub w górę lub naciśnij  $\blacktriangle$ lub ▼, aby wybrać ustawienie, które chcesz zmienić, a następnie naciśnij nową opcję.

Powtarzaj tę czynność dla każdego ustawienia, które chcesz zmienić.

- 4 Po zmianie ostatniego ustawienia przesuń w dół lub w górę lub naciśnij przycisk  $\triangle$  lub  $\nabla$ , aby wyświetlić Nowe ustawienia.
	- Naciśnij Nowe ustawienia.
- 6 Na ekranie dotykowym zostanie wyświetlony komunikat z prośbą o potwierdzenie zmiany do nowych ustawień domyślnych. Naciśnij przycisk Tak, aby potwierdzić.

Naciśnij **.** 

# <span id="page-31-0"></span>**Przywracanie wszystkich ustawień faksu do ustawień fabrycznych <sup>3</sup>**

Wszystkie zmienione ustawienia faksu można przywrócić do ustawień fabrycznych. Ustawienia te pozostaną aktywne do momentu ponownej zmiany.

- a Wykonaj jedną z następujących czynności:
	- Gdy podgląd faksu jest ustawiony na

Wył., naciśnij (Faks).

Gdy podgląd faksu jest ustawiony na

Wł., naciśnij **Frankland** (Faks) i

Wysyłanie faksów.

- Naciśnij Opcje.
- Po zmianie ostatniego ustawienia przesuń w dół lub w górę lub naciśnij przycisk  $\blacktriangle$  lub  $\nabla$ , aby wyświetlić Reset ustawień.
- Naciśnij Reset ustawień.
- Na ekranie dotykowym zostanie wyświetlony komunikat z prośbą o potwierdzenie przywrócenia ustawień fabrycznych. Naciśnij przycisk Tak, aby potwierdzić.
- Naciśnij <sup>1</sup>.

# <span id="page-31-2"></span><span id="page-31-1"></span>**Zapisywanie opcji faksu jako skrótu <sup>3</sup>**

Wszystkie często używane opcje nowego faksu można zapisać jako skrót.

- Wykonaj jedną z następujących czynności:
	- Gdy podgląd faksu jest ustawiony na
		- Wył., naciśnij (Faks).
	- Gdy podgląd faksu jest ustawiony na

Wł., naciśnij **(Faks)** i Wysyłanie faksów.

Wprowadź numer faksu.

- Naciśnij Opcje.
- Przesuń w górę lub w dół bądź naciśnij przycisk ▲ lub ▼, aby wyświetlić Rozdzielczość FX, Faks 2-stronny, Kontrast, Wysyłka na bieżąco, Tryb międzynarodowy lub Rozmiar z szyby skanera, a następnie naciśnij ustawienie, które chcesz zmienić. Następnie naciśnij nową żądaną opcję. Powtarzaj tę czynność dla każdego ustawienia, które chcesz zmienić.
- **b** Po zakończeniu wybierania nowych opcji, naciśnij OK.
- 6 Naciśnij Zapisz jako skrót.
- g Potwierdź wyświetlaną listę opcji wybranych dla skrótu, a następnie naciśnij OK.
- h Naciśnij kartę od 1 do 8.
- Naciśnij **W** w miejscu, w którym nie dodano skrótu.
- Wprowadź nazwę skrótu za pomocą klawiatury na ekranie dotykowym. (Aby uzyskać pomoc w zakresie wprowadzania liter, >> Podstawowy Podręcznik Użytkownika). Naciśnij OK.
	- k Naciśnij przycisk OK, aby potwierdzić.

# <span id="page-32-0"></span>**Elektroniczna strona tytułowa**

Aby móc korzystać z tej funkcji, należy zaprogramować ID stacji (>> Podręcznik szybkiej obsługi).

Istnieje możliwość automatycznego wysłania strony tytułowej. Strona tytułowa zawiera identyfikator stacji, komentarz i nazwę, które zostały zapisane w książce adresowej.

Można wybrać jeden z wstępnie ustawionych komentarzy:

- 1.bez notatki
- 2.zadzwoń
- 3.pilne
- 4.poufne

Zamiast używania wstępnie ustawionych komentarzy można wprowadzić dwa własne, składające się z maksymalnie 27 znaków.

(Patrz *Tworzenie wł[asnych komentarzy](#page-32-1)*  $\rightarrow$  [strona 27](#page-32-1)).

- 5.(Zdefiniowane przez użytkownika)
- 6.(Zdefiniowane przez użytkownika)

#### <span id="page-32-1"></span>**Tworzenie własnych komentarzy <sup>3</sup>**

Można utworzyć dwa własne komentarze.

- **Naciśnij**
- Naciśnij Ustawienia.
- c Przesuń w górę lub w dół bądź naciśnij przycisk  $\blacktriangle$  lub  $\nabla$ , aby wyświetlić opcję Faks.

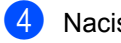

- Naciśnij Faks.
- **5** Przesuń w górę lub w dół bądź naciśnij przycisk ▲ lub ▼, aby wyświetlić opcję Ust. wysyłania.
- Naciśnij Ust. wysyłania.
- Naciśnij Ustawienia strony tytułowej.
- 8 Naciśnij Str.tyt.-tekst.
- Naciśnij przycisk 5. lub 6., aby zapisać komentarz.
- **10** Wprowadź swój komentarz za pomocą klawiatury na ekranie dotykowym. Naciśnij OK.

Naciśnij  $\vert A \vert$  1 @ , aby wybierać liczby, litery lub znaki specjalne  $(\rightarrow)$ Podstawowy Podręcznik Użytkownika).

Naciśnij <sup>1</sup>.

#### **Wysyłanie strony tytułowej tylko z najbliższym faksem <sup>3</sup>**

Aby wysłać stronę tytułową dla kolejnego faksu, można dodać stronę tytułową.

a Wykonaj jedną z następujących czynności:

Gdy podgląd faksu jest ustawiony na

Wył., naciśnij (Faks).

Gdy podgląd faksu jest ustawiony na

Wł., naciśnij **(Faks)** i

- Wysyłanie faksów.
- 2 Naciśnij Opcje.
- **3** Przesuń w górę lub w dół bądź naciśnij przycisk A lub  $\overline{v}$ , aby wyświetlić opcje Ustawienia strony tytułowej.
- 4 Naciśnij Ustawienia strony tytułowej.
- **b** Naciśnij Ustawienia strony tytułowej.
- $\overline{6}$  Naciśnij Wł...

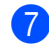

- Raciśnij Str.tyt.-tekst.
- 8 Przesuń w dół lub w górę lub naciśnij ▲ lub **▼**, aby wybrać komentarz, który ma być użyty, a następnie naciśnij komentarz. Naciśnij **b.**

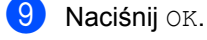

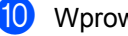

10 Wprowadź numer faksu.

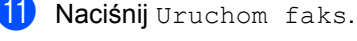

### **Używanie drukowanej strony tytułowej <sup>3</sup>**

Aby użyć drukowanej strony tytułowej, po której można pisać, wydrukuj stronę przykładową i dołącz ją do faksu.

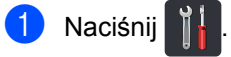

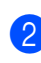

Naciśnij Ustawienia.

c Przesuń w górę lub w dół bądź naciśnij przycisk ▲ lub ▼, aby wyświetlić opcję Faks.

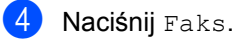

- **6** Przesuń w górę lub w dół bądź naciśnij przycisk ▲ lub ▼, aby wyświetlić opcję Ust. wysyłania.
- 6 Naciśnij Ust. wysyłania.

7 Naciśnij Ustawienia strony tytułowej.

- 8 Naciśnij Wydruk próbny.
- Naciśnij OK.

# <span id="page-34-0"></span>**Wyświetlanie adresata <sup>3</sup>**

Wysyłając faks, urządzenie wyświetli informacje z książki adresowej lub wybierany numer. Urządzenie można ustawić tak, aby informacje o adresacie nie były wyświetlane na ekranie dotykowym.

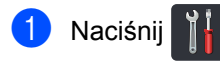

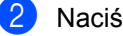

2 Naciśnij Ustawienia.

- c Przesuń w górę lub w dół bądź naciśnij przycisk  $\blacktriangle$  lub  $\nabla$ , aby wyświetlić opcję Faks.
- 4 Naciśnij Faks.
- **6** Przesuń w górę lub w dół bądź naciśnij przycisk ▲ lub ▼, aby wyświetlić opcję Ust. wysyłania.
- 6 Naciśnij Ust. wysyłania.
- 7 Naciśnij Miejsce docelowe.
- 8 Naciśnij przycisk Ukryte lub Ekran.
- 9 Naciśnij .

# <span id="page-35-0"></span>**Odbieranie faksu (tylko modele MFC) <sup>4</sup>**

# <span id="page-35-1"></span>**Opcje odbierania do pamięci <sup>4</sup>**

Opcja odbioru faksów do pamięci umożliwia zdalne odbieranie faksów, kiedy użytkownik nie jest przy urządzeniu.

Jednocześnie można korzystać *tylko z jednej* opcji odbierania do pamięci:

- Przekazywanie faksów
- Zapisywanie faksów
- Wyłaczone

**4**

# <span id="page-35-2"></span>**Przekazywanie faksów <sup>4</sup>**

Funkcja przekazywania faksów umożliwia automatyczne przekazywanie odebranych faksów na inne urządzenie. Po wybraniu opcji Druk backup: wł. urządzenie również wydrukuje faks.

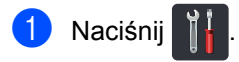

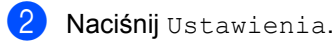

- c Przesuń w górę lub w dół bądź naciśnij przycisk ▲ lub ▼, aby wyświetlić opcję Faks.
- Naciśnij Faks.
- e Przesuń w górę lub w dół bądź naciśnij przycisk ▲ lub ▼, aby wyświetlić opcję Ustaw.odbiór.
- 6 Naciśnij Ustaw.odbiór.
- g Przesuń w górę lub w dół bądź naciśnij przycisk ▲ lub ▼, aby wyświetlić opcję
	- Odb do pamięci.

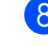

- Naciśnij Odb do pamięci.
- 9 Naciśnij Przekaz faxu.
- 10 Wykonaj jedną z następujących czynności:
	- $\blacksquare$  Naciśnij Ręcznie, aby wprowadzić numer wysyłki faksu (do 20 znaków) za pomocą klawiatury na ekranie dotykowym (>> Podstawowy Podręcznik Użytkownika).

Naciśnij OK.

Naciśnij Książka adr..

Przesuń w dół lub w górę bądź naciśnij przycisk ▲ albo ▼, aby przewinąć ekran w celu odnalezienia numeru faksu, na który faksy mają zostać przekazane.

Naciśnij numer faksu lub adres email, którego chcesz użyć.

### **INFORMACJA**

• Adres e-mail można wprowadzić,

naciskając przycisk $\|\cdot\|$  na ekranie dotykowym.

- W przypadku wybrania numeru grupy z książki adresowej faksy zostaną przesłane na wiele numerów faksu.
- **i Jeśli opcja** Podgląd faksu jest ustawiona na Wył., naciśnij Druk backup: wł. lub Druk backup: wył..

### **WAŻNE**

- Jeśli wybrana zostanie opcja Druk backup: wł., urządzenie wydrukuje również odebrane faksy na urządzeniu, więc użytkownik będzie posiadał kopie.
- Po ustawieniu Podgląd faksu na Wł. funkcja wydruku kopii zapasowej nie będzie działać.

Naciśnij **.**
## <span id="page-36-1"></span>**Zapisywanie faksów <sup>4</sup>**

Funkcja zapisywania faksów umożliwia zapisanie odebranych faksów w pamięci urządzenia. Funkcja zdalnego odbierania pozwala pobrać zapisane faksy z urządzenia faksowego znajdującego się w innym miejscu (patrz [Odbieranie faksów](#page-40-0) >> strona 35).

Urządzenie wydrukuje kopię każdego zapisanego faksu.

- Naciśnij
- 
- Naciśnij Ustawienia.
- c Przesuń w górę lub w dół bądź naciśnij przycisk ▲ lub ▼, aby wyświetlić opcję Faks.
- **Naciśnij** Faks.
- **6** Przesuń w górę lub w dół bądź naciśnij przycisk ▲ lub ▼, aby wyświetlić opcję Ustaw.odbiór.
- 6 Naciśnij Ustaw.odbiór.
- Przesuń w górę lub w dół bądź naciśnij przycisk ▲ lub ▼, aby wyświetlić opcję Odb do pamięci.
- 8 Naciśnij Odb do pamięci.
- Naciśnij Rejestr dok..

### **INFORMACJA**

Aby wyłączyć funkcję zapisywania faksów, naciśnij Wył..

10 Naciśnij .

## <span id="page-36-0"></span>**Zmiana opcji odbierania do pamięci <sup>4</sup>**

Jeśli odebrane faksy znajdują się w pamięci urządzenia w momencie zmiany operacji odbierania do pamięci, na ekranie dotykowym pojawi się jedno z następujących pytań:

### **Jeśli odebrane faksy zostały już wydrukowane <sup>4</sup>**

- Skasować wszystkie dokumenty?
	- Po naciśnieciu przycisku Tak faksy zostaną usunięte z pamięci przed zmianą ustawień.
	- Po naciśnięciu przycisku Nie faksy nie będą usuwane z pamięci, a ustawienie pozostanie bez zmian.

#### **Jeśli w pamięci znajdują się niewydrukowane faksy <sup>4</sup>**

- Drukować wszystkie faksy?
	- Po naciśnięciu przycisku Tak faksy zostaną wydrukowane z pamięci przed zmianą ustawień. Jeśli kopia zapasowa została już wydrukowana.
	- Po naciśnięciu przycisku Nie faksy nie będą drukowane z pamięci, a ustawienie pozostanie bez zmian.

### **WAŻNE**

Jeśli włączona jest opcja drukowania kopii zapasowej, urządzenie wydrukuje odebrane faksy. Jest to funkcja zabezpieczająca na wypadek awarii zasilania, zanim faks zostanie przesłany, a także problemów z urządzeniem odbierającym.

## **Wyłączanie opcji odbierania do pamięci <sup>4</sup>**

1 Naciśnij

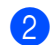

2 Naciśnij Ustawienia.

- **3** Przesuń w górę lub w dół bądź naciśnij przycisk  $\blacktriangle$  lub  $\nabla$ , aby wyświetlić opcję Faks.
- 4 Naciśnij Faks.
- **6** Przesuń w górę lub w dół bądź naciśnij przycisk ▲ lub ▼, aby wyświetlić opcję Ustaw.odbiór.

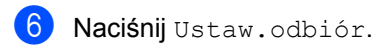

- **7** Przesuń w górę lub w dół bądź naciśnij przycisk ▲ lub ▼, aby wyświetlić opcję Odb do pamięci.
- 8 Naciśnij Odb do pamięci.
- 9 Naciśnij Wył..

## **INFORMACJA**

Jeśli w pamięci urządzenia nadal znajdują się faksy, na ekranie dotykowym pojawi się więcej opcji do wyboru (patrz *[Zmiana](#page-36-0)  [opcji odbierania do pami](#page-36-0)ęci*  $\rightarrow$  [strona 31\)](#page-36-0).

10 Naciśnij ...

## **Zdalne odbieranie <sup>4</sup>**

Można zadzwonić pod numer swojego urządzenia z dowolnego telefonu tonowego lub faksu, a następnie użyć kodu zdalnego dostępu i poleceń zdalnych w celu odebrania faksów.

## **Ustawianie kodu zdalnego dostępu <sup>4</sup>**

Funkcja kody zdalnego dostępu umożliwia uzyskanie dostępu do funkcji zdalnego odbierania, gdy użytkownika nie ma przy urządzeniu. Aby możliwe było użycie funkcji zdalnego dostępu i odbierania, należy skonfigurować swój własny kod. Fabryczny domyślny kod jest kodem nieaktywnym  $(- - +\times)$ .

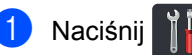

- Naciśnij Ustawienia.
- **3** Przesuń w górę lub w dół bądź naciśnij przycisk ▲ lub ▼, aby wyświetlić opcję Faks.
- 4 Naciśnij Faks.
- **b** Przesuń w górę lub w dół bądź naciśnij przycisk ▲ lub ▼, aby wyświetlić opcję Zdalny dostęp.
- 6 Naciśnij Zdalny dostęp.
- <span id="page-38-0"></span>**Z** Wprowadź trzycyfrowy kod za pomocą cyfr 0 do 9,  $\star$  lub  $\#$  za pomoca klawiatury na ekranie dotykowym. Naciśnij OK.

### **INFORMACJA**

NIE UŻYWAJ tego samego kodu co kod zdalnej aktywacji (**l51**) ani kodu zdalnej dezaktywacji (#51) (>> Podstawowy Podręcznik Użytkownika).

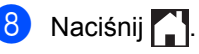

### **INFORMACJA**

Istnieje możliwość zmiany kodu w dowolnym czasie. Aby dezaktywować kod, naciśnij i przytrzymaj **x** w czynności @ w celu przywrócenia ustawienia domyślnego  $- - +$ , a następnie naciśnij OK.

## **Korzystanie z kodu zdalnego dostępu <sup>4</sup>**

- Wybierz numer swojego faksu z telefonu lub innego urządzenia faksowego, używając wybierania tonowego.
- b Gdy urządzenie odpowie, natychmiast wprowadź swój kod zdalnego dostępu.
- Jeśli urządzenie odebrało wiadomości, zasygnalizuje to:
	- **1 długi sygnał wiadomości faksowe**
	- **brak sygnału brak wiadomości**
- Gdy urządzenie wygeneruje dwa krótkie sygnały, wprowadź polecenie (patrz *[Zdalne polecenia faksu](#page-39-0)*  $\rightarrow$  [strona 34\)](#page-39-0). Urządzenie rozłączy się, jeżeli przed wprowadzeniem polecenia poczekasz dłużej niż 30 sekund. Jeśli wprowadzisz nieprawidłowe polecenie, urządzenie wyemituje trzy sygnały.
- e Po zakończeniu naciśnij **<sup>9</sup> <sup>0</sup>**, aby zresetować urządzenie.
- Rozłącz się.

### **INFORMACJA**

- Jeśli urządzenie ustawione jest na tryb Ręczny i chcesz użyć funkcji zdalnego odbierania, poczekaj ok. 100 sekund od czasu, gdy urządzenie zacznie dzwonić, a następnie wprowadź kod zdalnego dostępu w ciągu 30 sekund.
- Ustawienie to może nie być dostępne w niektórych krajach lub może nie być obsługiwane przez lokalną firmę telekomunikacyjną.

## <span id="page-39-0"></span>**Zdalne polecenia faksu <sup>4</sup>**

Aby uzyskać dostęp do funkcji podczas przebywania z dala od urządzenia, użyj poleceń z tabeli. Gdy zadzwonisz na numer urządzenia i wprowadzisz swój kod zdalnego dostępu (3 cyfry i \*), system wygeneruje dwa krótkie sygnały. Wówczas należy wprowadzić polecenie zdalne.

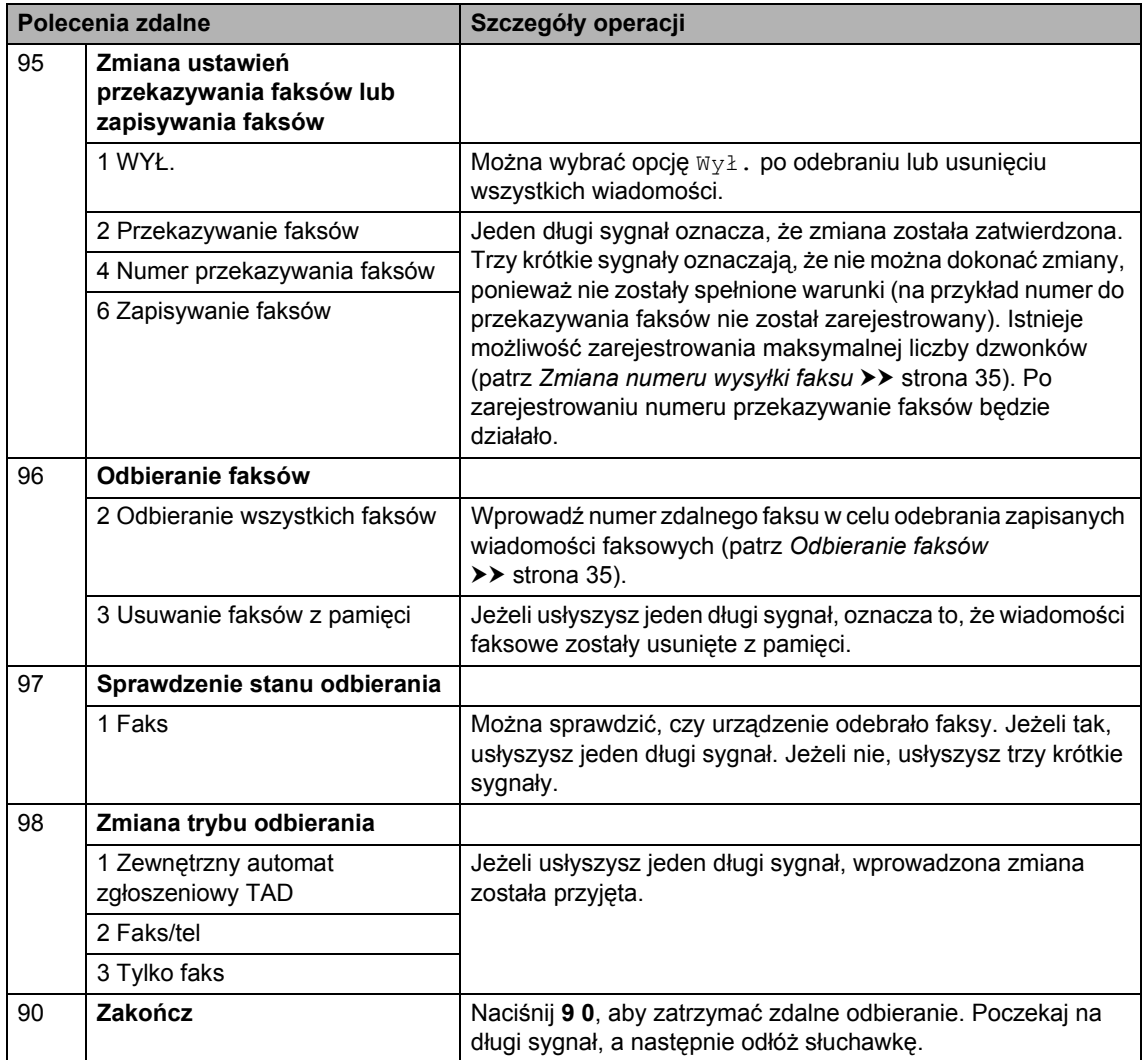

## <span id="page-40-0"></span>**Odbieranie faksów <sup>4</sup>**

Można zadzwonić pod numer swojego urządzenia z dowolnego telefonu z funkcją wybierania tonowego lub faksu i przesłać wiadomości faksów do innego urządzenia. Przed użyciem tej funkcji należy włączyć funkcję zapisywania faksów lub podglądu faksu (patrz *[Zapisywanie faksów](#page-36-1)* >> [strona 31](#page-36-1) lub Podstawowy Podręcznik Użytkownika).

**4 Wybierz numer swojego faksu.** 

- 2 Gdy urządzenie odbierze połączenie, wprowadź kod zdalnego dostępu (3 cyfry i  $\star$ ). Jeden długi sygnał oznacza, że zostały odebrane wiadomości faksowe.
- **3** Po usłyszeniu dwóch krótkich sygnałów naciśnij **9 6 2**.
- 4 Poczekaj na długi sygnał, za pomoca panelu dotykowego wprowadź numer zdalnego urządzenia faksowego, na który mają być wysłane wiadomości faksowe, a następnie naciśnij **##** (do 20 cyfr).

#### **INFORMACJA**

Symboli \* i # nie można używać jako wybieranych numerów. Można jednak nacisnąć **#**, aby utworzyć pauzę.

**5** Po usłyszeniu sygnału swojego urządzenia odłóż słuchawkę. Urządzenie zadzwoni na numer innego urządzenia faksowego, które następnie wydrukuje twoje wiadomości faksowe.

## <span id="page-40-1"></span>**Zmiana numeru wysyłki faksu4**

Numer przekazywania faksów można zmienić z innego telefonu z funkcją wybierania tonowego lub faksu.

- - Wybierz numer swojego faksu.
- Gdy urządzenie odbierze połączenie, wprowadź kod zdalnego dostępu (3 cyfry i $*$ ). Jeden długi sygnał oznacza, że zostały odebrane wiadomości faksowe.
- Po usłyszeniu dwóch krótkich sygnałów naciśnij **9 5 4**.
	- Poczekaj na długi sygnał, za pomocą panelu dotykowego wprowadź nowy numer (do 20 cyfr) zdalnego urządzenia faksowego, na które mają być przekazane wiadomości faksowe, a następnie wprowadź **##**.

### **INFORMACJA**

Symboli \* i # nie można używać jako wybieranych numerów. Można jednak nacisnąć **#**, aby utworzyć pauzę.

- e Po zakończeniu naciśnij przycisk **<sup>9</sup> <sup>0</sup>**<sup>w</sup> celu wyłączenia funkcji zdalnego dostępu.
- Po usłyszeniu sygnału swojego urządzenia odłóż słuchawkę.

## **Dodatkowe operacje odbioru <sup>4</sup>**

## **Drukowanie zmniejszonego faksu przychodzącego <sup>4</sup>**

Jeśli została wybrana opcja Wł., urządzenie zmniejsza każdą stronę przychodzącego faksu, dopasowując ją do rozmiaru papieru A4, Letter, Legal lub Folio.

Urządzenie oblicza współczynnik zmniejszenia na podstawie rozmiaru papieru faksu i ustawienia rozmiaru papieru (>> Podstawowy Podręcznik Użytkownika).

- Naciśnij
- Naciśnij Ustawienia.
- c Przesuń w górę lub w dół bądź naciśnij przycisk ▲ lub ▼, aby wyświetlić opcję Faks.
- 4 Naciśnij Faks.
- **5** Przesuń w górę lub w dół bądź naciśnij przycisk ▲ lub ▼, aby wyświetlić opcję Ustaw.odbiór.
- 6 Naciśnij Ustaw.odbiór.
- Przesuń w górę lub w dół bądź naciśnij przycisk ▲ lub ▼, aby wyświetlić opcję Auto redukcja.
- 8 Naciśnij Auto redukcja.
- **9** Naciśnij przycisk  $W\ddagger$ . lub  $W\ddagger\ddagger$ ..
- 10 Naciśnij .

## **2-stronne drukowanie dla trybu faksu <sup>4</sup>**

Urządzenie może drukować odebrane faksy po obu stronach papieru, jeśli opcja Obustronne zostanie ustawiona na Wł..

Dla tego ustawienia użyj papieru w formacie A4 (60—105 g/m<sup>2</sup>).

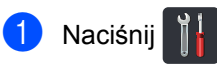

- Naciśnij Ustawienia.
- **3** Przesuń w górę lub w dół bądź naciśnij przycisk ▲ lub ▼, aby wyświetlić opcję Faks.
- Naciśnij Faks.
- **b** Przesuń w górę lub w dół bądź naciśnij przycisk ▲ lub ▼, aby wyświetlić opcje Ustaw.odbiór.
- 6 Naciśnij Ustaw.odbiór.
- **7** Przesuń w górę lub w dół bądź naciśnij przycisk ▲ lub ▼, aby wyświetlić opcję Obustronne.
- 8 Naciśnij Obustronne.
- **9** Naciśnij przycisk  $W\ddagger$ . lub  $W\ddagger$ ..
- 10 Naciśnij ...

## **INFORMACJA**

Gdy opcja Obustronne jest włączona, faksy przychodzące są automatycznie zmniejszane, aby zmieściły się na papierze w podajniku.

## **Ustawianie stempla odbioru faksu <sup>4</sup>**

W urządzeniu można ustawić opcję drukowania daty i godziny odbioru faksu; informacje te będą drukowane na środku górnej części każdej strony faksu.

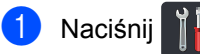

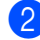

Naciśnij Ustawienia.

- **3** Przesuń w górę lub w dół bądź naciśnij przycisk ▲ lub ▼, aby wyświetlić opcję Faks.
- 4 Naciśnij Faks.
- **b** Przesuń w górę lub w dół bądź naciśnij przycisk ▲ lub ▼, aby wyświetlić opcję Ustaw.odbiór.
- 6 Naciśnij Ustaw.odbiór.
- Przesuń w górę lub w dół bądź naciśnij przycisk ▲ lub ▼, aby wyświetlić opcję Znacznik Fax Rx.
- 8 Naciśnij Znacznik Fax Rx.
- Naciśnij przycisk  $W\&1$ . lub  $W\&2$ ..
- Naciśnij <sup>1</sup>.

### **INFORMACJA**

- Upewnij się, że w urządzeniu ustawiono aktualną datę i godzinę (>> Podręcznik szybkiej obsługi).
- *Jeśli pobrano faks internetowy:*

Data i godzina odbioru nie będą drukowane w przypadku używania faksu internetowego.

## **Drukowanie faksu z pamięci <sup>4</sup>**

W przypadku wybrania opcji Rejestr dok. wciąż można wydrukować faks z pamięci, będąc przy urządzeniu (patrz *[Zapisywanie](#page-36-1)  faksów* >> [strona 31\)](#page-36-1).

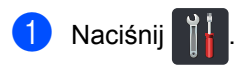

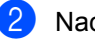

Naciśnij Ustawienia.

- c Przesuń w górę lub w dół bądź naciśnij przycisk  $\blacktriangle$  lub  $\nabla$ , aby wyświetlić opcję Faks.
- 4. Naciśnij Faks.
- Naciśnij przycisk ▲ lub ▼, aby wyświetlić Druk dokumentu.
- Naciśnij Druk dokumentu.
- Naciśnij OK.
- Naciśnij .

## **Odbiór po wyczerpaniu papieru <sup>4</sup>**

Gdy podczas odbierania faksu na tacy zabraknie papieru, na ekranie dotykowym pojawi się komunikat Brak papieru. Załaduj papier do podajnika (>> Podstawowy Podręcznik Użytkownika).

Faksy przychodzące będą zapisane w pamięci, aż pamięć zapełni się lub papier zostanie załadowany do podajnika. Jeśli pamięć jest pełna, urządzenie przestanie odbierać połączenia. Aby wydrukować faksy, załaduj świeży papier do podajnika.

# **5**

## **Wybieranie i zapisywanie numerów (tylko modele MFC) <sup>5</sup>**

## **Dodatkowe operacje wybierania <sup>5</sup>**

## **Łączenie numerów z książki adresowej <sup>5</sup>**

Czasami wysyłając faks, użytkownik może chcieć wybrać jednego z dostawców połączeń z miejscami odległymi. Stawki mogą być różne w zależności od pory i miejsca docelowego. Aby skorzystać z niższych taryf, można zapisać kody dostępu dostawców połączeń z miejscami odległymi oraz numery kart kredytowych jako numery w książce adresowej. Te długie sekwencje wybierania można zapisać, dzieląc je i konfigurując jako osobne numery w książce adresowej w dowolnej kombinacji. Można też włączyć wybieranie ręczne za pomocą klawiatury (>> Podstawowy Podręcznik Użytkownika).

Można np. zapisać "01632" w książce adresowej: Brother 1 oraz "960555" w książce adresowej: Brother 2. Za pomocą tych dwóch numerów można wybrać numer "01632-960555". W tym celu naciśnij następujące klawisze:

- **7** Przesuń w górę lub w dół bądź naciśnij przycisk ▲ lub ▼, aby wyświetlić numer dla pozycji Brother 2.
- Naciśnij numer.
- 8 Naciśnij Zastosuj.
- 10 Naciśnij Uruchom faks. W ten sposób zostanie wybrany numer "01632-960555".

Aby tymczasowo zmienić numer, można zastąpić część numeru naciskając go na klawiaturze. Aby np. zmienić numer na "01632-960556", możesz wprowadzić numer (Brother 1: 01632) z książki adresowej, nacisnąć Zastosuj oraz **960556** na klawiaturze.

## **INFORMACJA**

Jeśli trzeba poczekać na kolejny sygnał wybierania lub na sygnał w dowolnym punkcie sekwencji wybierania, można utworzyć pauzę w numerze, naciskając Pauza. Każde naciśnięcie klawisza powoduje dodanie 3,5 sekundy opóźnienia. Przycisk Pauza można nacisnąć tyle razy, ile jest wymagane, aby wydłużyć pauzę.

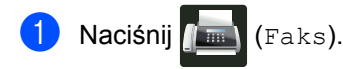

- 
- Naciśnij Książka adres.
- **3** Przesuń w górę lub w dół bądź naciśnij przycisk ▲ lub ▼, aby wyświetlić numer dla pozycji Brother 1.
- Naciśnij numer.
- Naciśnij Zastosuj.

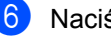

6 Naciśnij Książka adres.

## **Dodatkowe sposoby zapisywania numerów <sup>5</sup>**

## **Zapisywanie numerów książki adresowej z połączeń wychodzących <sup>5</sup>**

Numery książki adresowej można zapisywać z historii połączeń wychodzących.

- Naciśnij **(Faks)**. Naciśnij Ostatnie połączenie. Naciśnij Tel. wych. Naciśnij numer.
- Naciśnij Edytuj.
- Naciśnij Dodaj do książki adresowej.
	- Naciśnij Nazwa.
- **8** Wpisz nazwę (maksymalnie 15 znaków) za pomocą klawiatury na ekranie dotykowym. (Aby uzyskać pomoc w zakresie wprowadzania liter, >> Podstawowy Podręcznik Użytkownika). Naciśnij OK.
- $\Theta$  Naciśnij OK, aby potwierdzić numer faksu lub telefonu.
- 10 Naciśnij .

## **Konfigurowanie grup do rozsyłania <sup>5</sup>**

Grupa, którą można zapisać w książce adresowej, pozwala na wysyłanie tej samej wiadomości faksowej pod wiele numerów faksów, naciskając Faks, Książka adres, Nazwa grupy, Zastosuj i Uruchom faks.

Najpierw należy zapisać każdy numer faksu w książce adresowej (>> Podstawowy Podręcznik Użytkownika). Następnie można włączyć je jako numery grupy. Każda grupa zajmuje numer w książce adresowej. Można zapisać maksymalnie 20 grup lub przydzielić maksymalnie 299 numerów do jednej dużej grupy. (Patrz *Rozsyłanie* >> [strona 21](#page-26-0)).

- Naciśnij **(Faks)**.
- Naciśnij Książka adres.
- <span id="page-44-0"></span>Naciśnij Edytuj.
- Naciśnij Ustaw. grup.
- **Naciśnij Nazwa.**
- 6 Wpisz nazwę grupy (maksymalnie 15 znaków) za pomocą klawiatury na ekranie dotykowym. Naciśnij OK.
- Naciśnij Dodaj/usuń.
- **8** Dodaj numery z książki adresowej do grupy, naciskając je w celu wyświetlenia czerwonego symbolu zaznaczenia. Naciśnij OK.
- <span id="page-44-1"></span>Przeczytaj i potwierdź wyświetloną listę wybranych nazw i numerów, a następnie naciśnij OK, aby zapisać grupę.
- 10 Wykonaj jedną z następujących czynności:
	- Aby zapisać kolejną grupę do rozsyłania, powtórz czynności  $-9$ .
	- Aby zakończyć zapisywanie grup, naciśnij przycisk<sup>7</sup>.

## **INFORMACJA**

Można wydrukować listę wszystkich numerów z książki adresowej (patrz *Raporty* >> [strona 43\)](#page-48-0).

#### **Zmiana nazwy grupy <sup>5</sup>**

- **b** Naciśnij **(Faks)**.
- Naciśnij Książka adres.
- 8 Naciśnij Edytuj.

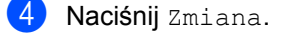

- **6** Przesuń w górę lub w dół bądź naciśnij przycisk ▲ lub ▼, aby wyświetlić żądaną grupę.
- 6 Naciśnij nazwę grupy.
- Naciśnij Nazwa.
- 8 Wpisz nową nazwę grupy (maksymalnie 15 znaków) za pomocą klawiatury na ekranie dotykowym. Naciśnij OK.

### **INFORMACJA**

*Zmiana zapisanej nazwy:*

Aby zmienić znak, naciśnij ◀ lub ▶ w celu ustawienia kursora tak, aby podświetlić nieprawidłowy znak, a następnie naciśnij

**8.** Wprowadź nowy znak (>> Podstawowy Podręcznik Użytkownika).

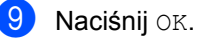

10 Naciśnij ...

### **Usuwanie grupy <sup>5</sup>**

- Naciśnij **(Faks)**
- Naciśnij Książka adres.
- 3 Naciśnij Edytuj.
- Naciśnij Kasuj.
- **6** Przesuń w górę lub w dół bądź naciśnij przycisk ▲ lub ▼, aby wyświetlić żądaną grupę.
- 6 Naciśnij nazwę grupy. Naciśnij OK.
- **Z** Jeśli na ekranie dotykowym zostanie wyświetlone zapytanie Skasować te dane?, naciśnij Tak.
- 8 Naciśnij .

### **Dodawanie lub usuwanie numerów grupy <sup>5</sup>**

- Naciśnij (Faks).
- Naciśnij Książka adres.
- Naciśnij Edytuj.
- Naciśnij Zmiana.
- **b** Przesuń w górę lub w dół bądź naciśnij przycisk ▲ lub ▼, aby wyświetlić żądaną grupę.
- 6 Naciśnij nazwę grupy.
- **Z** Przesuń w górę lub w dół bądź naciśnij przycisk ▲ lub ▼, aby wyświetlić opcję Dodaj/usuń.
- 8 Naciśnij Dodaj/usuń.
- **9** Przesuń w dół lub w górę bądź naciśnij przycisk ▲ lub ▼, aby wyświetlić numer, który ma zostać dodany lub usunięty.
- j Wykonaj poniższe czynności dla każdego numeru, który chcesz zmienić:
	- Aby dodać numer do grupy, naciśnij pole wyboru numeru, aby dodać znacznik.
	- Aby usunąć numer z grupy, naciśnij pole wyboru numeru, aby usunąć znacznik.
- Naciśnij OK.
	- Naciśnij OK.
- Naciśnij <sup>1</sup>.

**6**

## **Drukowanie raportów <sup>6</sup>**

## **Raporty faksów (tylko modele MFC) <sup>6</sup>**

Naciśnij **in na ekranie dotykowym**, aby skonfigurować raport weryfikacji transmisji oraz okres sprawozdawczy.

## **Raport weryfikacji transmisji <sup>6</sup>**

Raport weryfikacji transmisji może służyć jako dowód, że faks został wysłany (>> Podstawowy Podręcznik Użytkownika).

## **Dziennik faksów (Raport o działaniach) <sup>6</sup>**

Można skonfigurować urządzenie tak, aby drukowało dziennik z określoną częstotliwością (co 50 faksów, co 6, 12 lub co 24 godziny, co 2 lub 7 dni). Ustawieniem fabrycznym jest Co 50 faksów.

Jeśli częstotliwość zostanie ustawiona na Wył., raport można nadal wydrukować, wykonując procedurę opisaną w rozdziale *Raporty* >> [strona 43](#page-48-1).

- **Naciśnij**
- 

Naciśnij Ustawienia.

- c Przesuń w górę lub w dół bądź naciśnij przycisk ▲ lub ▼, aby wyświetlić opcję Faks.
- Naciśnij Faks.
- e Przesuń w górę lub w dół bądź naciśnij przycisk ▲ lub ▼, aby wyświetlić opcję Ustaw. raportu.

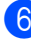

- Naciśnij Ustaw. raportu.
- Naciśnij Journal.
- Naciśnij Journal.
- i Przesuń w górę lub w dół bądź naciśnij przycisk ▲ lub ▼, aby wybrać interwał. W przypadku wybrania opcji Co 50 faksów przejdź do czynności [m](#page-47-0).
	- 6, 12, 24 godzin, 2 lub 7 dni

Urządzenie wydrukuje raport o wybranej godzinie, po czym usunie wszystkie zadania z pamięci.

Jeżeli w pamięci urządzenia przed upływem określonego czasu znajdzie się 200 zadań, urządzenie wydrukuje dziennik wcześniej, a następnie usunie wszystkie zadania z pamięci. Jeżeli potrzebujesz dodatkowego raportu, zanim nadejdzie termin drukowania, możesz wydrukować go bez usuwania zadań z pamięci.

■ Co 50 faksów

Urządzenie wydrukuje dziennik po zapisaniu 50 zadań.

- **ie Naciśnij Czas, a następnie wprowadź** czas rozpoczęcia drukowania (w formacie 24-godzinnym) za pomocą klawiatury na ekranie dotykowym. (Na przykład: wprowadź 19:45 dla godz. 7:45 wieczorem.) Naciśnij OK.
- W przypadku wybrania opcji Co 7 dni naciśnij Dzień.
- **Przesuń w górę lub w dół bądź naciśnij A lub ▼ aby wyświetlić Co** poniedziałek, Co wtorek, Co środę, Co czwartek, Co piątek, Co sobotę lub Co niedzielę, a następnie naciśnij pierwszy dzień 7-dniowego odliczania.

<span id="page-47-0"></span>Naciśnij **.** 

## <span id="page-48-1"></span><span id="page-48-0"></span>**Raporty <sup>6</sup>**

Dostępne są następujące raporty:

1 Weryf.raport (tylko modele MFC)

Pokazuje raport weryfikacji transmisji dla ostatnich 200 wychodzących faksów i drukuje ostatni raport.

2 Książka adresowa (tylko modele MFC)

Drukuje listę nazw i numerów zapisanych w pamięci książki adresowej w kolejności alfabetycznej.

3 Dziennik faksu (tylko modele MFC)

Drukuje informacje o ostatnich 200 przychodzących oraz wychodzących faksach.

(TX: transmisja). (RX: odbiór).

4 Ustaw.użytkow.

Drukuje listę bieżących ustawień.

5 Ustawienia drukarki

Drukuje listę bieżących ustawień drukarki.

6 Konfiguracja sieci

Drukuje listę bieżących ustawień sieci.

7 Bęben Druk igłowy

Drukuje arkusz sprawdzania punktów bębna w celu rozwiązywania problemów z wydrukiem punktowym.

8 Raport WLAN (MFC-L8650CDW, MFC-L8850CDW, MFC-L9550CDW i DCP-L8450CDW)

Drukuje wyniki diagnostyki łączności bezprzewodowej sieci LAN.

## <span id="page-48-4"></span>**Jak wydrukować raport <sup>6</sup>**

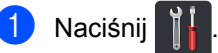

- Naciśnij Ustawienia.
- c Przesuń w górę lub w dół bądź naciśnij przycisk ▲ lub ▼, aby wyświetlić opcje Druk raportów.
- Naciśnij Druk raportów.
- e Przesuń w górę lub w dół bądź naciśnij przycisk ▲ lub ▼, aby wyświetlić żądany raport.

Naciśnij nazwę raportu.

- g (Tylko modele MFC) Wykonaj jedną z następujących czynności:
	- W przypadku wyboru opcji Weryf.raport przejdź do czynności **@**.
	- Aby wydrukować inne raporty,  $przeidz$  $przeidz$  $przeidz$  do czynności  $\odot$ .
- <span id="page-48-2"></span>8 (Tylko modele MFC) Wykonaj jedną z następujących czynności:
	- Aby wyświetlić Raport weryfikacji transmisji, naciśnij przycisk Przeglądaj na LCD.
	- Aby wydrukować Raport weryfikacji transmisji, naciśnij przycisk DRUK RAPORTU.
- <span id="page-48-3"></span>Naciśnij OK.

**7**

## **Wykonywanie kopii <sup>7</sup>**

## **Ustawienia kopiowania7**

Ustawienia kopiowania można zmienić na potrzeby następnej kopii.

Te ustawienia są tymczasowe. Po upływie minuty po zakończeniu kopiowania urządzenie przywróci ustawienia domyślne.

Naciśnij Kopiow., a następnie naciśnij klawisz Opcje. Przesuń w górę lub w dół bądź naciśnij przycisk ▲ lub ▼, aby przewijać się przez ustawienia kopiowania. Gdy zostanie wyświetlone żądane ustawienie, naciśnij je i wybierz preferowaną opcję.

Po zakończeniu zmiany ustawień naciśnij przycisk Kolor start lub Uruch.Mono.

## **Zatrzymywanie kopiowania <sup>7</sup>**

Aby zatrzymać kopiowanie, naciśnij przycisk  $\bm{\times}$ 

## **Poprawianie jakości kopiowania <sup>7</sup>**

Dostępny jest pełny zakres ustawień jakości. Ustawieniem fabrycznym jest Auto.

 $\blacksquare$  Auto

Tryb Auto jest zalecany dla zwykłych wydruków. Odpowiedni dla dokumentów zawierających tekst i zdjęcia.

■ Tekst

Odpowiedni dla dokumentów zawierających głównie tekst.

■ Foto

Lepsza jakość kopiowania w przypadku zdjęć.

**Paragon** 

Odpowiedni do kopiowania paragonów.

- Włóż dokument.
- Naciśnij  $\triangle$  (Kopiow.).
	- Wprowadź liczbę kopii.
- Naciśnij Opcje.
- e Przesuń w górę lub w dół bądź naciśnij przycisk ▲ lub ▼, aby wyświetlić opcję Jakość.

Naciśnij Jakość.

Naciśnij Auto, Tekst, Foto lub Paragon.

8 Jeśli nie chcesz zmieniać dodatkowych ustawień, naciśnij klawisz OK.

Naciśnij przycisk Kolor start lub Uruch.Mono.

## **Powiększanie lub zmniejszanie kopii <sup>7</sup>**

Aby powiększyć lub zmniejszyć kolejną kopię, wykonaj następujące czynności:

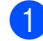

Włóż dokument.

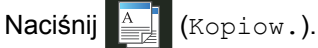

- Wpisz żądaną liczbę kopii.
- 4 Naciśnij Opcje.
- **5** Przesuń w górę lub w dół bądź naciśnij przycisk  $\blacktriangle$  lub  $\nabla$ , aby wyświetlić opcję Powiększ/zmniejsz.
- 6 Naciśnij Powiększ/zmniejsz.
	- Naciśnij 100%, Powiększ, Pomniejsz lub Wybór (25-400%).
- 8 Wykonaj jedną z następujących czynności:
	- W przypadku wybrania opcji Powiększ naciśnij żądany stopień powiększenia lub współczynnik.
	- W przypadku wybrania opcji Pomniejsz, przesuń w górę lub w dół bądź naciśnij ▲ lub ▼ w celu wyświetlenia żądanego stopnia pomniejszenia, a następnie go naciśnij.
	- $\blacksquare$  W przypadku wyboru Wybór  $(25-400)$  naciśnij  $\sqrt{\alpha}$ , aby usunąć wyświetlaną wartość procentową, lub naciśnij <, aby przesunąć kursor, a następnie wprowadź stopień powiększenia lub pomniejszenia z przedziału od 25% do 400%, w odstępach co 1%.

Naciśnij OK.

 $\blacksquare$  W przypadku wyboru opcji 100% przejdź do czynnośc[i](#page-50-0) ..

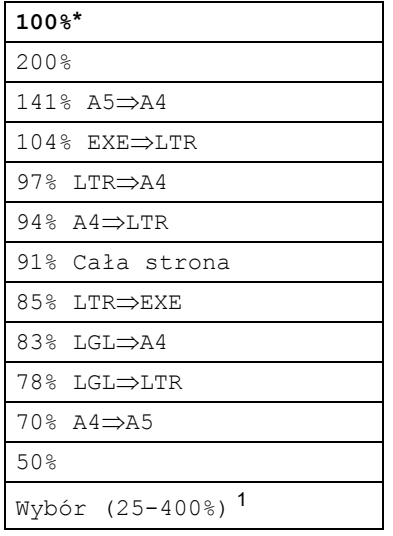

\* Ustawienie fabryczne jest oznaczone pogrubioną czcionką i gwiazdką.

- <span id="page-50-1"></span><sup>1</sup> Wybór (25-400%) umożliwia wprowadzenie współczynnika z przedziału od 25% do 400%, w odstępach co 1%.
- <span id="page-50-0"></span>i Jeśli nie chcesz zmieniać dodatkowych ustawień, naciśnij klawisz OK.
- **(0)** Naciśnij przycisk Kolor start lub Uruch.Mono.

## **INFORMACJA**

Opcja Układ strony *nie jest* dostępna w przypadku Powiększ/zmniejsz.

## <span id="page-51-0"></span>**2-stronne kopiowanie <sup>7</sup>**

Zanim możliwe będzie rozpoczęcie kopiowanie 2-stronne, należy wybrać układ kopiowania 2-stronnego spośród poniższych opcji. Układ dokumentu określa, który z układów kopiowania 2-stronnego należy wybrać.

#### (DCP-L8400CDN)

#### Pionowo

 **1-stronne i 2-stronne odbicie wzdłuż dłuższej krawędzi**

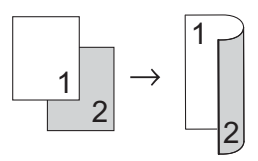

 **1-stronne i 2-stronne odbicie wzdłuż krótszej krawędzi**

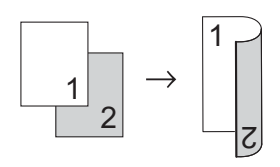

#### Poziomo

 **1-stronne i 2-stronne odbicie wzdłuż dłuższej krawędzi**

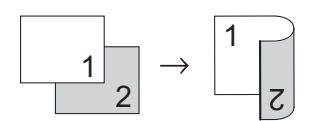

 **1-stronne i 2-stronne odbicie wzdłuż krótszej krawędzi**

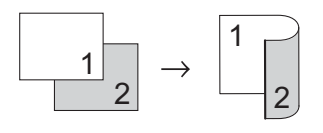

(Modele MFC-L8650CDW, MFC-L8850CDW, MFC-L9550CDW oraz DCP-L8450CDW)

Aby użyć funkcji automatycznego 2-stronnej kopii, załaduj dokument do podajnika ADF.

Pionowo

**2-stronnei2-stronne**

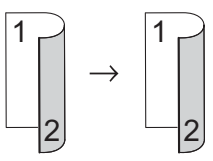

 **1-stronne i 2-stronne odbicie wzdłuż dłuższej krawędzi**

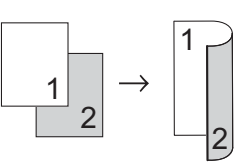

 **2-stronne i 1-stronne odbicie wzdłuż dłuższej krawędzi**

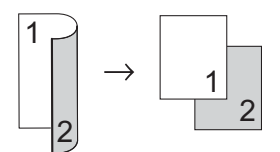

 **1-stronne i 2-stronne odbicie wzdłuż krótszej krawędzi**

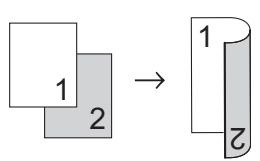

 **2-stronne i 1-stronne odbicie wzdłuż krótszej krawędzi**

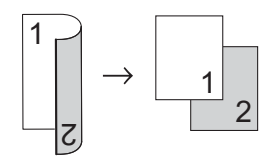

#### Poziomo

■ 2-stronne<sup>2</sup>-stronne

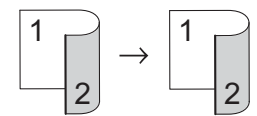

 **1-stronne i 2-stronne odbicie wzdłuż dłuższej krawędzi**

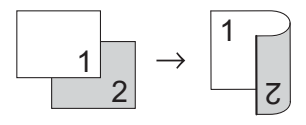

 **2-stronne i 1-stronne odbicie wzdłuż dłuższej krawędzi**

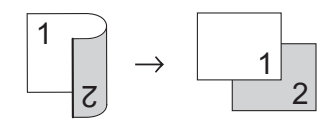

 **1-stronne i 2-stronne odbicie wzdłuż krótszej krawędzi**

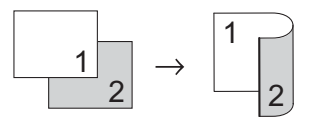

 **2-stronne i 1-stronne odbicie wzdłuż krótszej krawędzi**

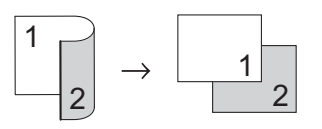

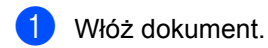

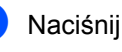

Naciśnij <u>A.</u> (Kopiow.).

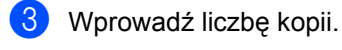

Naciśnij Opcje.

- **5** Przesuń w górę lub w dół bądź naciśnij przycisk ▲ lub ▼, aby wyświetlić opcję Kopia 2-stronna.
	- Naciśnij Kopia 2-stronna.

g Przesuń w górę lub w dół bądź naciśnij przycisk ▲ lub ▼, aby wyświetlić następujące opcje układu: Wył., 2-s. $\Rightarrow$ 2-s.<sup>1</sup>, 1-stronny2-stronny, dłuższa krawędź, 2-stronny⇒1-stronny, dłuższa krawedź<sup>[1](#page-52-0)</sup>. 1-stronny2-stronny, krótsza krawędź, 2-stronny⇒1-stronny, krótsza

- krawędź [1](#page-52-0)
- <span id="page-52-0"></span>MFC-L8650CDW, MFC-L8850CDW, MFC-L9550CDW oraz DCP-L8450CDW.

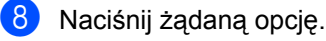

- i Jeśli nie chcesz zmieniać dodatkowych ustawień, naciśnij klawisz OK.
- 10 Naciśnij przycisk Kolor start lub Uruch.Mono, aby zeskanować stronę. Jeśli dokument jest umieszczony w podajniku ADF, urządzenie zeskanuje strony i rozpocznie drukowanie.

**W przypadku korzystania z szyby skanera przejdź do czynności** [k](#page-52-1)**.**

- <span id="page-52-1"></span>**k Po zeskanowaniu strony naciśnij** przycisk Skanuj, aby zeskanować kolejną stronę.
- Połóż kolejną stronę na szybie skanera.
- <span id="page-52-2"></span>13 Naciśnij OK. Powtórz czynności od @ do @ dla każdej strony układu.
- 4 Aby zakończyć po zeskanowaniu wszystkich stron, naciśnij przycisk Gotowe w czynności (D.

**7**

## **Wybór tacy <sup>7</sup>**

Możesz zmienić tacę tylko dla następnej kopii.

- 1 Włóż dokument.
- - Naciśnij <u>A</u> (Kopiow.).

Wprowadź liczbę kopii.

- - Naciśnij Opcje.
- **b** Przesuń w górę lub w dół bądź naciśnij przycisk ▲ lub ▼, aby wyświetlić opcję Wyb.tacę.
- 6 Naciśnij Wyb.tacę.
- Naciśnij Tylko podajnik 1, Tylko podajnik 2 [1](#page-53-0), Tylko p.wiel., MP>P1>P2 [1](#page-53-0), MP>P2>P1 [1,](#page-53-0) P1>P2>MP [1](#page-53-0)  $\ln b$  P2>P[1](#page-53-0)>MP<sup>1</sup>.
	- <sup>1</sup> P2 i Tylko podajnik 2 pojawia się, gdy zainstalowana jest taca 2.
- <span id="page-53-0"></span>8 Jeśli nie chcesz zmieniać dodatkowych ustawień, naciśnij klawisz OK.
- **9** Naciśnij przycisk Kolor start lub Uruch.Mono.

### **INFORMACJA**

Aby zmienić ustawienie domyślne dla opcji wyboru tacy, >> Podstawowy Podręcznik Użytkownika.

## **Regulacja gęstości i kontrastu <sup>7</sup>**

### **Gęstość <sup>7</sup>**

Regulacja gęstości pozwala zaciemnić lub rozjaśnić kopie.

- Włóż dokument.
- Naciśnij <u>A</u> (Kopiow.).
- Wprowadź liczbę kopii.
- Naciśnij Opcje.
- **b** Przesuń w górę lub w dół bądź naciśnij przycisk ▲ lub ▼, aby wyświetlić opcję Gęstość.
- 6 Naciśnij Gęstość.
- 7 Naciśnij wybrany poziom gęstości, od jasnego do ciemnego.
- 8 Jeśli nie chcesz zmieniać dodatkowych ustawień, naciśnij klawisz OK.
- **9** Naciśnij przycisk Kolor start lub Uruch.Mono.

## **Kontrast <sup>7</sup>**

Wyregulowanie kontrastu pomaga wyostrzyć i ożywić obraz.

Włóż dokument.

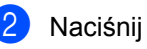

Naciśnij <u>A</u> (Kopiow.).

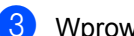

Wprowadź liczbę kopii.

- Naciśnij Opcje.
- **b** Przesuń w górę lub w dół bądź naciśnij przycisk ▲ lub ▼, aby wyświetlić opcję Kontrast.
- Naciśnij Kontrast.
	- Naciśnij poziom kontrastu.
- **8** Jeśli nie chcesz zmieniać dodatkowych ustawień, naciśnij klawisz OK.
- **9** Naciśnij przycisk Kolor start lub Uruch.Mono.

## **Sortowanie kopii <sup>7</sup>**

Możesz sortować wielokrotne kopie. Strony zostaną posortowane stosie w kolejności: 1 2 3, 1 2 3, 1 2 3 i tak dalej.

Włóż dokument.

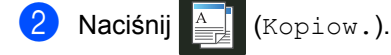

- Wprowadź liczbę kopii.
- Naciśnij Opcje.
- e Przesuń w górę lub w dół bądź naciśnij przycisk ▲ lub ▼, aby wyświetlić opcję Plik/sort.
- Naciśnij Plik/sort.
	- Naciśnij Sortuj.
- 8 Przeczytaj i potwierdź wyświetlaną listę wybranych ustawień. Jeżeli nie chcesz zmieniać żadnych innych ustawień, naciśnij OK.
- 9 Naciśnij przycisk Kolor start lub Uruch.Mono, aby zeskanować stronę. Jeśli dokument jest umieszczony w podajniku ADF, urządzenie zeskanuje strony i rozpocznie drukowanie.

**W przypadku korzystania z szyby skanera przejdź do czynności** [j](#page-54-0)**.**

- <span id="page-54-0"></span>**10** Po zeskanowaniu strony naciśnij przycisk Tak, aby zeskanować kolejną stronę.
- Połóż kolejną stronę na szybie skanera.
- <span id="page-54-1"></span>Naciśnij OK. Powtórz czynności od @ do @ d[l](#page-54-1)a każdej strony układu.
- **13** Aby zakończyć po zeskanowaniu wszystkich stron, naciśnij przycisk Nie w czynności  $\mathbf{0}$ .

## <span id="page-55-4"></span>**Drukowanie kopii Wiele obok siebie (układ strony) <sup>7</sup>**

Za pomocą funkcji Wiele obok siebie można zmniejszyć ilość papieru używanego podczas kopiowania. Ta funkcja umożliwia kopiowanie dwóch lub czterech stron na jednej stronie. Aby kopiować obie strony dowodu tożsamości na jednej stronie,

patrz *[Kopiowanie dowodu to](#page-57-0)żsamości 2 w 1*  $\rightarrow$  [strona 52.](#page-57-0)

## **WAŻNE**

- Upewnij się, że rozmiar papieru ustawiono na A4, Letter, Legal, Format, A5<sup>[1](#page-55-0)</sup> lub B5 [1](#page-55-0).
	- <sup>1</sup> Kopiowanie dowodu tożsamości 2 w 1.
- <span id="page-55-0"></span>• W trybie Wiele obok siebie nie można używać ustawienia Powiększ/zmniejsz.
- $\bullet$  (P) oznacza układ pionowy, a (L) poziomy.

### Włóż dokument.

Naciśnij <u>A</u> (Kopiow.).

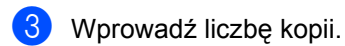

- Naciśnij Opcje.
- **b** Przesuń w górę lub w dół bądź naciśnij przycisk ▲ lub ▼, aby wyświetlić opcję Układ strony.
	- Naciśnij Układ strony.
- <span id="page-55-1"></span>g Przesuń w górę lub w dół bądź naciśnij przycisk  $\blacktriangle$  lub  $\nabla$ , aby wyświetlić  $Wy\perp$ . (1na1), 2na1(P), 2na1(L), 2na[1](#page-55-1)(ID)<sup>1</sup>, 4na1(P)  $\textsf{lub}$  4na1(L).
	- Aby uzyskać informacje na temat 2na1(ID), patrz *[Kopiowanie dowodu to](#page-57-0)żsamości 2 w 1*  $\rightarrow$  [strona 52.](#page-57-0)
	- h Naciśnij żądaną opcję.
- Jeśli nie chcesz zmieniać dodatkowych ustawień, naciśnij klawisz OK.
- <sup>10</sup> Naciśnij przycisk Kolor start lub Uruch.Mono, aby zeskanować stronę. Jeśli dokument jest umieszczony w podajniku ADF, urządzenie zeskanuje strony i rozpocznie drukowanie.

#### **W przypadku korzystania z szyby skanera przejdź do czynności** [k](#page-55-2)**.**

- <span id="page-55-2"></span>**k Po zeskanowaniu strony naciśnij** przycisk Tak, aby zeskanować kolejną stronę.
- Połóż kolejną stronę na szybie skanera.
- <span id="page-55-3"></span>Naciśnij OK. Powtórz czynności od **[m](#page-55-3)** do **m** dla każdej strony układu.
- 14 Aby zakończyć po zeskanowaniu wszystkich stron, naciśnij przycisk Nie w czynności **(i)**.

### **W przypadku kopiowania z podajnika ADF: <sup>7</sup>**

Włóż dokument *zadrukowaną stroną do góry* w kierunku pokazanym na ilustracji:

 $\blacksquare$  2na1(P)

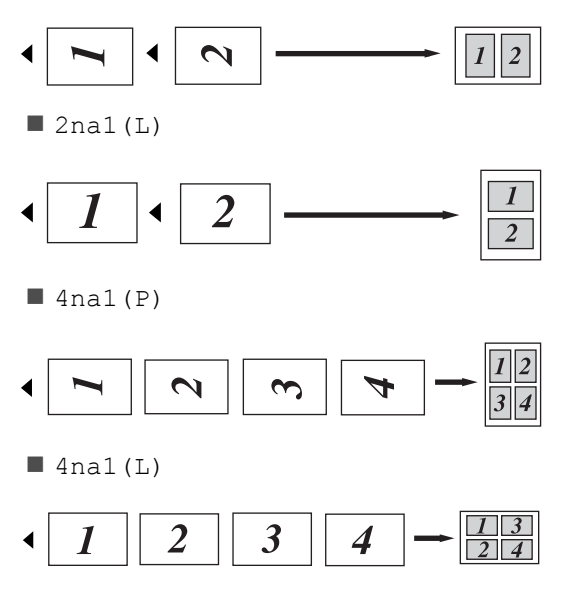

Wykonywanie kopii

## **Jeśli kopiujesz z szyby skanera <sup>7</sup>**

Włóż dokument *stroną zadrukowaną w dół* w kierunku pokazanym na ilustracji:

 $\blacksquare$  2na1(P)

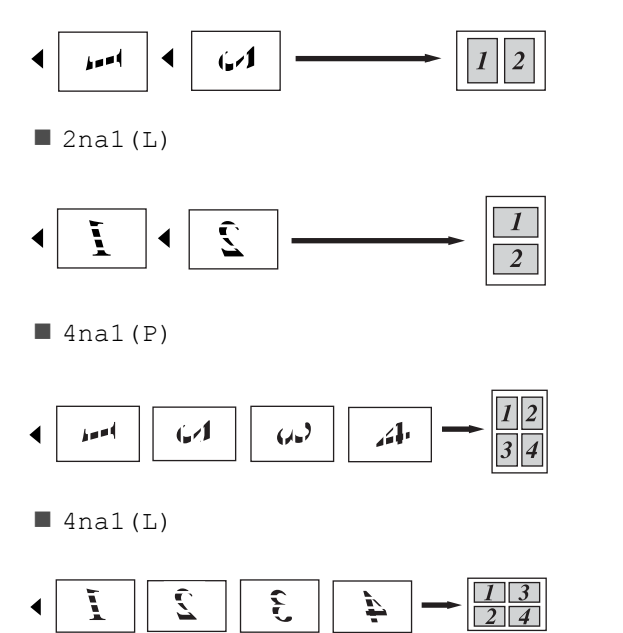

## <span id="page-57-0"></span>**Kopiowanie dowodu tożsamości 2 w 1 <sup>7</sup>**

Obie strony dowodu tożsamości można skopiować na jednej stronie, z zachowaniem oryginalnego rozmiaru dowodu tożsamości.

### **INFORMACJA**

Dowody tożsamości można kopiować w zakresie dozwolonym przez obowiązujące prawo (>> Przewodnik Bezpieczeństwa Produktu).

a Umieść dowód tożsamości *stron<sup>ą</sup> zadrukowaną w dół*, w pobliżu lewego rogu szyby skanera.

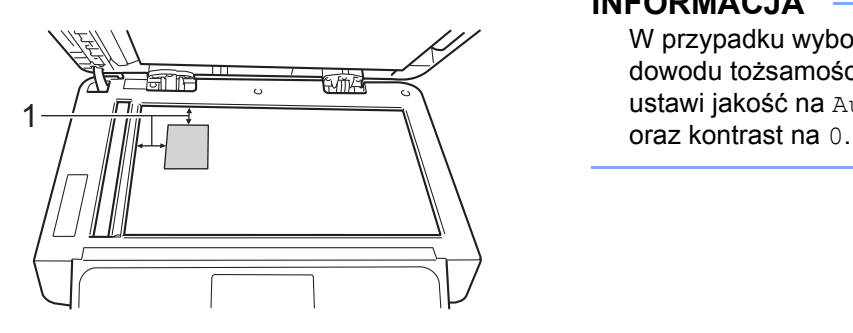

- **1 4 mm lub więcej (góra, lewa)**
- Nawet jeśli w podajniku ADF zostanie umieszczony dokument, w tym trybie urządzenie będzie skanować z szyby skanera.

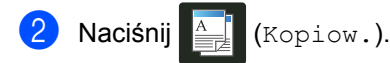

- Wprowadź liczbę kopii.
- Naciśnij Opcje.
- **b** Przesuń w górę lub w dół bądź naciśnij przycisk ▲ lub ▼, aby wyświetlić opcję Układ strony.

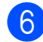

6 Naciśnij Układ strony.

**7** Przesuń w górę lub w dół bądź naciśnij przycisk ▲ lub ▼, aby wyświetlić opcję 2na1(ID).

8 Naciśnij 2na1 (ID).

Przeczytaj i potwierdź wyświetlaną listę wybranych ustawień, a następnie naciśnij OK.

- **ie Naciśnij przycisk Kolor start lub** Uruch.Mono. Urządzenie rozpocznie skanowanie jednej strony dowodu tożsamości.
- k Gdy urządzenie zeskanuje jedną stronę, naciśnij Tak. Obróć dowód tożsamości i połóż go w pobliżu lewego rogu szyby skanera, a następnie naciśnij OK, aby skanować drugą stronę.

### **INFORMACJA**

W przypadku wyboru opcji kopiowania dowodu tożsamości 2 w 1 urządzenie ustawi jakość na Auto, gęstość na +1

## **Dostosowanie nasycenia kolorów <sup>7</sup>**

Można zmienić domyślne ustawienie nasycenia kolorów.

Włóż dokument.

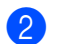

Naciśnij <u>A</u> (Kopiow.).

- **3** Wprowadź liczbę kopii.
- 4 Naciśnij Opcje.
- **b** Przesuń w górę lub w dół bądź naciśnij przycisk  $\blacktriangle$  lub  $\nabla$ , aby wyświetlić opcję Regulacja koloru.
- 6 Naciśnij Regulacja koloru.
- <span id="page-58-0"></span>**Naciśnij R, G lub B.**
- <span id="page-58-1"></span>**Naciśnij poziom nasycenia koloru.**
- **9** Powtórz czynności  $\bigcirc$  $\bigcirc$  $\bigcirc$  i  $\bigcirc$ , aby dostosować następny kolor. Po dostosowaniu ustawień kolorów,

naciśnij **D**.

- **10** Jeśli nie chcesz zmieniać dodatkowych ustawień, naciśnij klawisz OK.
- 11 Naciśnij Kolor start.

## **Sporządzanie 2-stronnych kopii w trybie Wiele obok siebie (MFC-L8650CDW, MFC-L8850CDW, MFC-L9550CDW i DCP-L8450CDW) <sup>7</sup>**

Podczas wykonywania 2-stronnych kopii w trybie Wiele obok siebie z dokumentu 2 stronnego należy wybrać opcję układu w Układ strony kopii obustronnej. Możliwe będzie uzyskanie dostępu do Układ strony kopii obustronnej po wybraniu 2-s.⇒2-s. dla Kopia 2-stronna i dowolnego układu Wiele obok siebie dla Układ strony.

Należy wybrać odpowiednią opcję w poniższej tabeli.

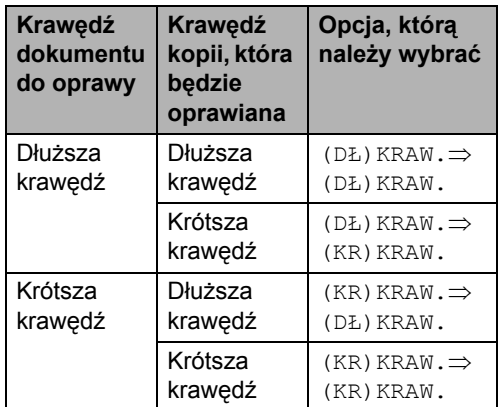

### **WAŻNE**

- Włóż dokument do podajnika ADF, aby użyć funkcji Układ strony kopii obustronnej.
- Funkcja Układ strony kopii obustronnej nie działa w przypadku wybrania 2na1(ID) dla Układ strony.

a <sup>W</sup>łóż dokument do podajnika ADF.

Naciśnij  $\frac{A}{2}$  (Kopiow.).

Wprowadź liczbę kopii.

Rozdział 7

- 4 Naciśnij Opcje.
- **b** Wybierz  $2-s.\Rightarrow 2-s.$  w Kopia 2-stronna (patrz *[2-stronne](#page-51-0)  [kopiowanie](#page-51-0)* >> strona 46).
- **6** Wybierz opcję 2na1(P), 2na1(L), 4na1(P) lub 4na1(L) w Układ strony (patrz *[Drukowanie kopii Wiele](#page-55-4)  [obok siebie \(uk](#page-55-4)ład strony)*  $\rightarrow$  [strona 50](#page-55-4)).
- 7 Przesuń w górę lub w dół bądź naciśnij przycisk ▲ lub ▼, aby wyświetlić opcję Układ strony kopii obustronnej.
- 8 Naciśnij Układ strony kopii obustronnej.
- 9 Naciśnij (DŁ) KRAW. $\Rightarrow$  (DŁ) KRAW.,  $(DE)$ KRAW. $\Rightarrow$  (KR) KRAW.,  $(KR)$  KRAW.  $\Rightarrow$  (DŁ) KRAW. lub  $(KR)$  KRAW.  $\Rightarrow$   $(KR)$  KRAW..
- **je** Jeśli nie chcesz zmieniać dodatkowych ustawień, naciśnij klawisz OK.
- K Naciśnij przycisk Kolor start lub Uruch.Mono.

## **Usuwanie koloru tła <sup>7</sup>**

Usuń kolor tła usuwa kolor tła z kopiowanego dokumentu. Dzięki temu ustawieniu kopia może stać się bardziej czytelna i można oszczędzić toner.

#### **INFORMACJA**

To ustawienie jest używane wyłącznie podczas wykonywania kopii kolorowych.

- **1** Włóż dokument. Naciśnij <u>A</u> (Kopiow.). Wprowadź liczbę kopii.
- 
- Naciśnij Opcje.
- **b** Przesuń w górę lub w dół bądź naciśnij przycisk ▲ lub ▼, aby wyświetlić opcję Usuń kolor tła.

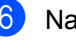

- 6 Naciśnij Usuń kolor tła.
	- Naciśnij Wył., Cicho, Średni lub Wysoki.
- Jeśli nie chcesz zmieniać dodatkowych ustawień, naciśnij klawisz OK.

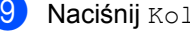

9 Naciśnij Kolor start.

## **Zapisywanie opcji kopii jako skrótu <sup>7</sup>**

Istnieje możliwość zapisania najczęściej używanych opcji kopiowania jako skrótu.

Naciśnij  $\blacksquare$  (Kopiow.).

Naciśnij Opcje.

<span id="page-60-1"></span>c Przesuń w górę lub w dół bądź naciśnij przycisk ▲ lub ▼, aby wyświetlić dostępne ustawienia: Jakość Powiększ/zmniejsz Gęstość Kontrast Plik/sort Układ strony Regulacja koloru Kopia 2-stronna Układ strony kopii obustronnej [1](#page-60-0) Wyb.tacę Usuń kolor tła Następnie naciśnij żądane ustawienie.

<span id="page-60-2"></span>4 Przesuń w dół lub w górę bądź naciśnij przycisk ▲ lub ▼, aby wyświetlić dostępne opcje, a następnie naciśnij nową opcję. Powtórz [c](#page-60-1)zynności @ i @ [d](#page-60-2)la każdego ustawienia, które chcesz zmienić.

**b** Po zakończeniu wybierania nowych opcji, naciśnij Zapisz jako skrót.

- f Przeczytaj i potwierdź wyświetlaną list<sup>ę</sup> wybranych opcji dla skrótu, a następnie naciśnij OK.
- Naciśnij kartę od 1 do 8.
- 8 Naciśnij  $\pm$  w miejscu, w którym nie dodano skrótu.
- 9 Wprowadź nazwę skrótu za pomocą klawiatury na ekranie dotykowym. (Aby uzyskać pomoc w zakresie wprowadzania liter, >> Podstawowy Podręcznik Użytkownika). Naciśnij OK.

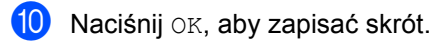

<span id="page-60-0"></span><sup>1</sup> MFC-L8650CDW, MFC-L8850CDW, MFC-L9550CDW oraz DCP-L8450CDW.

## **Oszczędzanie papieru <sup>7</sup>**

Ustawienia wstępnego Oszczędzanie papieru można użyć do zmniejszenia ilości papieru używanego dla kopii. Funkcja oszczędzania papieru wykorzystuje układ 4 na 1 i opcji kopii 2-stronnej <sup>1</sup>.

- <span id="page-60-3"></span><sup>1</sup> MFC-L8650CDW, MFC-L8850CDW, MFC-L9550CDW oraz DCP-L8450CDW
- Włóż dokument.
- Naciśnij <u>A</u> (Kopiow.).
- Przesuń w lewo lub w prawo, aby wyświetlić Oszcz. Papieru.
- Naciśnij Oszcz. Papieru.
- Wprowadź liczbę kopii.
- 6 Wykonaj jedną z następujących czynności:
	- Aby zmienić dalsze ustawienia, przejdź do czynności  $\bullet$ .
	- Po zakończeniu zmiany ustawień  $przeidz$  do czynności  $\circledR$ .
- <span id="page-60-4"></span>7 Naciśnij Opcje.
- <span id="page-60-6"></span>h Przesuń w dół lub w górę bądź naciśnij przycisk ▲ lub ▼, aby wyświetlić dostępne ustawienia, a następnie naciśnij żądane ustawienie.
- <span id="page-60-7"></span><span id="page-60-5"></span>i Przesuń w dół lub w górę bądź naciśnij przycisk ▲ lub ▼, aby wyświetlić dostępne opcje, a następnie naciśnij nową opcję. Powtórz czynnośc[i](#page-60-7) @ oraz @ dla każdego żądanego ustawienia. Po zakończeniu wprowadzania zmian ustawień naciśnij przycisk OK.
	- Naciśnij przycisk Kolor start lub Uruch.Mono.

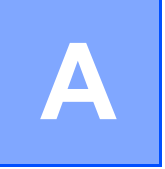

## **Rutynowa konserwacja**

## **Sprawdzanie urządzenia <sup>A</sup>**

## **Drukowanie wydruku testowego <sup>A</sup>**

Stronę wydruku testowego można wydrukować w celu sprawdzenia jakości druku.

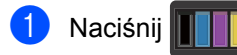

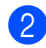

Naciśnij Wydruk testowy.

- **6** Na ekranie dotykowym zostanie wyświetlony komunikat Naciśnij [OK]. Naciśnij OK. Urządzenie wydrukuje stronę wydruku testowego.
- Naciśnij **.**

## **Sprawdzanie liczników stron**

Istnieje możliwość wyświetlania liczników kopii, wydrukowanych stron, raportów, list, faksów lub podsumowania.

- Naciśnij
- 
- Naciśnij Ustawienia.
- c Przesuń w górę lub w dół bądź naciśnij przycisk ▲ lub ▼, aby wyświetlić opcję Inf. o urządz..
- 4 Naciśnij Inf. o urządz..
- 5 Naciśnij Licznik stron. Na ekranie dotykowym wyświetlana jest liczba stron do zadań Wszystko, Faks/Lista, Kopiow. i Drukuj.

6 Naciśnij .

## **Sprawdzanie pozostałej żywotności kaset z tonerem <sup>A</sup>**

Można wyświetlić przybliżoną pozostałą żywotność każdej z kaset z tonerem.

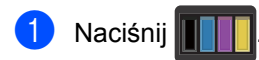

Naciśnij Pozost. toner. Na ekranie dotykowym wyświetlana jest przybliżona pozostała żywotność kaset z tonerem w postaci wykresu słupkowego.

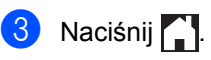

## **Sprawdzanie pozostałej żywotności części <sup>A</sup>**

Informację o żywotności części urządzenia można odczytać na ekranie dotykowym.

- Naciśnij
- Naciśnij Ustawienia.
	- c Przesuń w górę lub w dół bądź naciśnij przycisk ▲ lub ▼, aby wyświetlić opcję Inf. o urządz..
- 4 Naciśnij Inf. o urządz..
- 5 Naciśnij Trwałość części.
- 6 Naciśnij  $\triangle$  lub  $\nabla$ , aby wyświetlić przybliżoną żywotność części Bęben, Moduł pasa, Nagrzewnica, Zespół lasera, PF Kit MP, PF Kit 1 i PF Kit  $2<sup>1</sup>$ .
	- <sup>1</sup> Gdy zainstalowana jest Taca 2.

<span id="page-61-0"></span>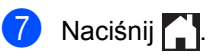

## **INFORMACJA**

Pozostała żywotność kaset z tonerem znajduje się w raporcie ustawień użytkownika (patrz *[Jak wydrukowa](#page-48-4)ć*  $r$ *aport*  $\rightarrow$  [strona 43\)](#page-48-4).

Rutynowa konserwacja

## **Wymiana elementów wymagających okresowej konserwacji <sup>A</sup>**

Elementy potrzebujące okresowej konserwacji wymagają regularnych wymian w celu zachowania jakości druku. Wymienione w tabeli części należy wymieniać po wydrukowaniu ok. 50 000 stron <sup>1</sup> w przypadku zestawu układu transportowego podajnika wielofunkcyjnego oraz [1](#page-62-0)00 000 stron <sup>1</sup> w przypadku układu transportowego zestawu 1, układu transportowego zestawu [2](#page-62-1)<sup>2</sup>, nagrzewnicy i lasera. Gdy na ekranie dotykowym pojawią się poniższe komunikaty, skontaktuj się z działem obsługi klienta firmy Brother.

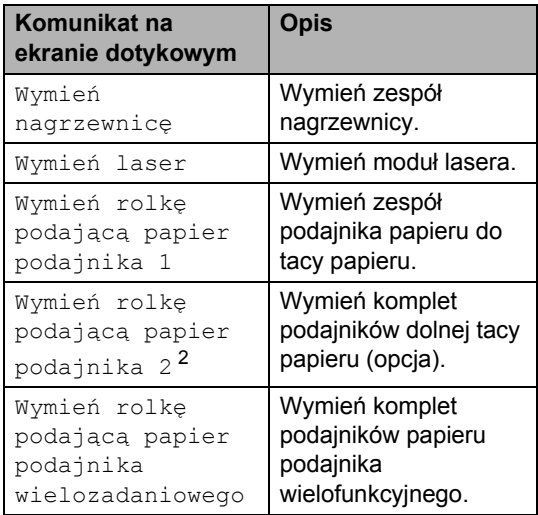

- <span id="page-62-0"></span><sup>1</sup> Arkusze jednostronne w formacie A4 lub Letter.
- <span id="page-62-1"></span><sup>2</sup> Gdy zainstalowana jest Taca 2.

## **Pakowanie i transport urządzenia <sup>A</sup>**

## **OSTRZEŻENIE**

To urządzenie jest ciężkie i waży ponad 29,0 kg. Aby zapobiec obrażeniom, urządzenie powinny podnosić co najmniej dwie osoby. Jedna osoba powinna trzymać urządzenie z przodu, a druga z tyłu, tak jak to pokazano na ilustracji. Przy ponownym stawianiu urządzenia należy zachować ostrożność, aby nie przyciąć palców.

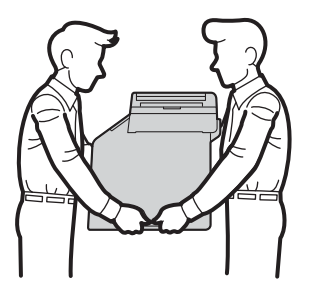

Jeżeli używana jest taca dolna, NIE WOLNO przenosić urządzenia razem z tacą dolną, ponieważ może to spowodować obrażenia ciała lub zniszczenie urządzenia ze względu na to, że taca dolna nie jest przymocowana do urządzenia.

### **INFORMACJA**

Jeśli z jakiegoś powodu konieczny jest transport urządzenia, należy uważnie spakować urządzenie w oryginalne opakowanie, aby uniknąć jego uszkodzenia podczas transportu. Urządzenie powinno zostać odpowiednio ubezpieczone u przewoźnika.

 $\Box$  Naciśnij i przytrzymaj  $\Box$ , aby wyłączyć urządzenie. Pozostaw urządzenie wyłączone na 10 minut, aby ostygło.

- Odłącz od urządzenia wszystkie przewody, a następnie odłącz przewód zasilający z gniazda elektrycznego.
- **3** Umieść materiał opakowaniowy (1) w pudełku.

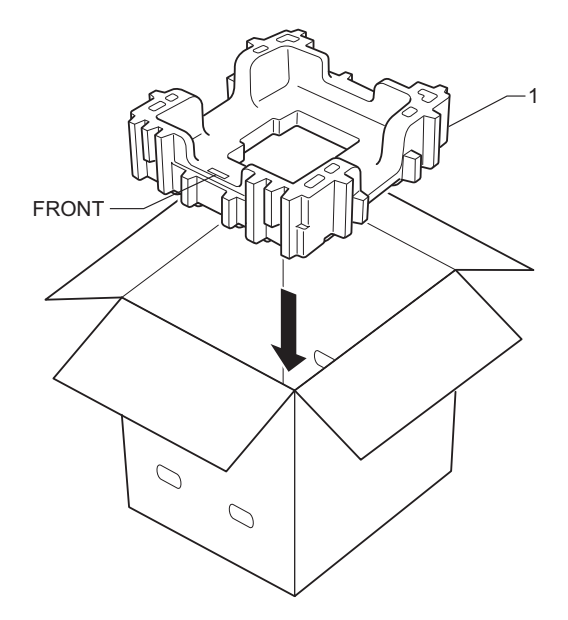

4 Owiń urządzenie w plastikowy worek, następnie połóż na spodzie materiału opakowaniowego (1).

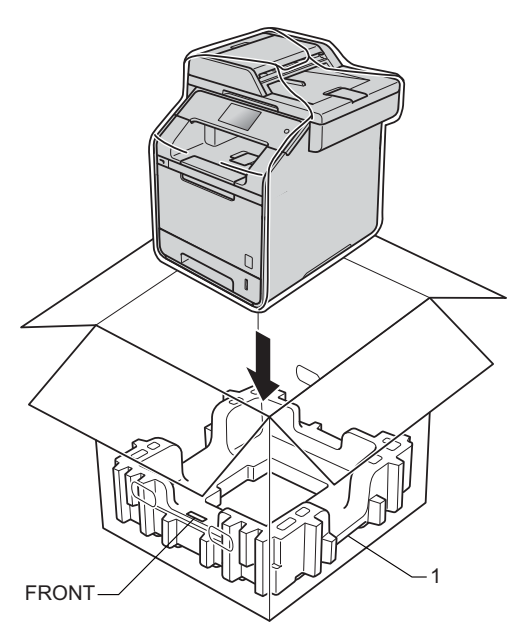

**5** Włóż materiał opakowaniowy (2) oznaczony "RIGHT" po prawej stronie urządzenia. Włóż materiał opakowaniowy (3) oznaczony "LEFT" po lewej stronie urządzenia. Włóż przewód zasilający i materiały drukowane do oryginalnego pudełka, tak jak pokazano na ilustracji.

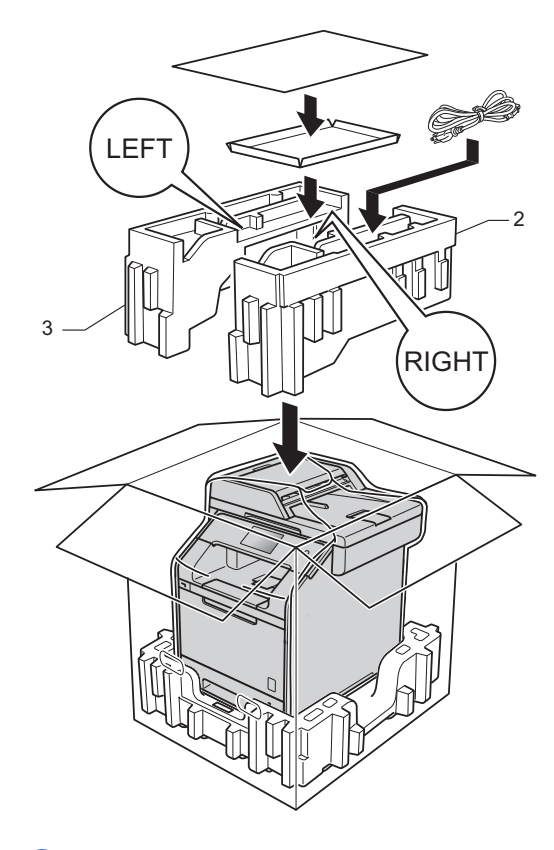

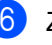

6 Zamknij pudło i oklej taśmą.

**A**

Rozdział A

g <Jeżeli posiadasz tacę dolną<sup>&</sup>gt; Zapakuj tacę dolną zgodnie z ilustracją.

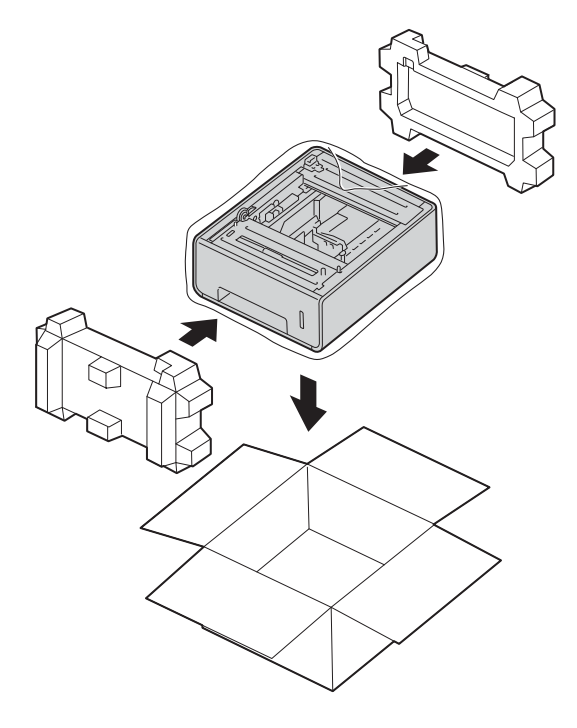

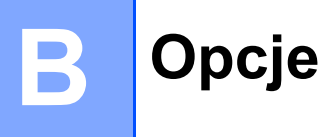

## **Opcje <sup>B</sup>**

Niniejsze urządzenie wyposażone jest w następujące akcesoria opcjonalne. Za pomocą tych urządzeń można zwiększyć wydajność urządzenia.

## **Jednostka tacy dolnej Pamięć SO-DIMM**

(Modele DCP-L8400CDN, DCP-L8450CDW, MFC-L8650CDW i MFC-L8850CDW)

LT-320CL

(Model MFC-L9550CDW)

LT-325CL

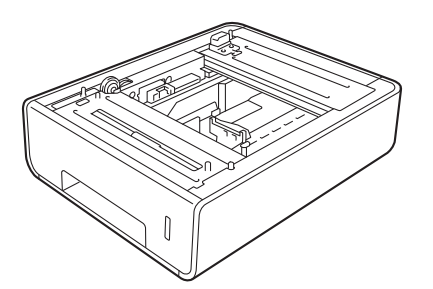

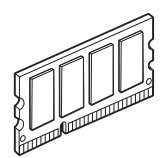

## **Opcjonalna taca papieru (modele DCP-L8400CDN, DCP-L8450CDW, MFC-L8650CDW i MFC-L8850CDW (LT-320CL)) (model MFC-L9550CDW (LT-325CL)) B**

W modelach MFC-L8650CDW, MFC-L8850CDW, MFC-L9550CDW, DCP-L8400CDN i DCP-L8450CDW istnieje możliwość zainstalowania opcjonalnej tacy dolnej, która może pomieścić maksymalnie 500 arkuszy papieru o gramaturze 80 g/m<sup>2</sup>.

W przypadku zainstalowania opcjonalnej tacy urządzenie może pomieścić 800 arkuszy zwykłego papieru.

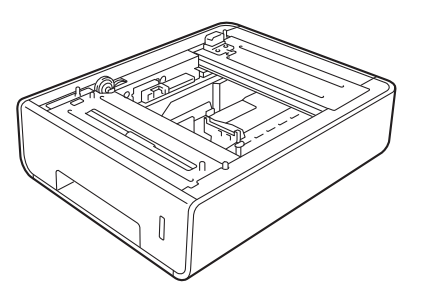

Informacje na temat konfiguracji są dołączone do zespołu tacy dolnej.

## **OSTRZEŻENIE**

W przypadku korzystania z tacy dolnej NIE WOLNO przenosić urządzenia z zamontowaną tacą. Może dojść do obrażeń ciała lub uszkodzenia urządzenia, ponieważ taca dolna nie jest wystarczająco pewnie zamocowana w urządzeniu.

## **Pamięć <sup>B</sup>**

Urządzenie jest standardowo wyposażone w 256 MB pamięci i jedno gniazdo do opcjonalnego rozszerzenia pamięci. Pojemność pamięci można zwiększyć maksymalnie do 512 MB poprzez zainstalowanie jednego modułu SO-DIMM.

## **Rodzaje pamięci SO-DIMM <sup>B</sup>**

Można zainstalować następujące moduły pamięci SO-DIMM:

- 256 MB Kingston KTH-LJ2015/256
- 256 MB Transcend TS256MHP423A

## **INFORMACJA**

- Aby uzyskać więcej informacji, odwiedź stronę internetową Kingston Technology pod adresem [http://www.kingston.com/.](http://www.kingston.com/)
- Aby uzyskać więcej informacji, odwiedź stronę internetową Transcend pod adresem [http://www.transcend.com.tw/.](http://www.transcend.com.tw/)

Ogólnie pamięć SO-DIMM musi posiadać następujące parametry:

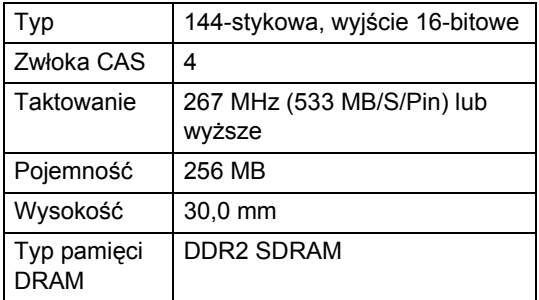

## **INFORMACJA**

- Niektóre pamięci SO-DIMM mogą nie działać w tym urządzeniu.
- Aby uzyskać więcej informacji, skontaktuj się z przedstawicielem, u którego zakupiono urządzenie lub z działem obsługi klienta firmy Brother.

## **Instalowanie dodatkowej pamięci <sup>B</sup>**

- 1 Wyłącz zasilanie urządzenia. Odłącz przewód linii telefonicznej.
- 2 Odłącz przewód interfejsu od urządzenia, a następnie odłącz przewód zasilający od gniazda elektrycznego.

### **INFORMACJA**

Wyłącz przełącznik zasilania urządzenia przed zainstalowaniem lub wyjęciem modułu pamięci SO-DIMM.

3 Zdejmij plastikową (1), a następnie metalową (2) pokrywę modułu SO-DIMM.

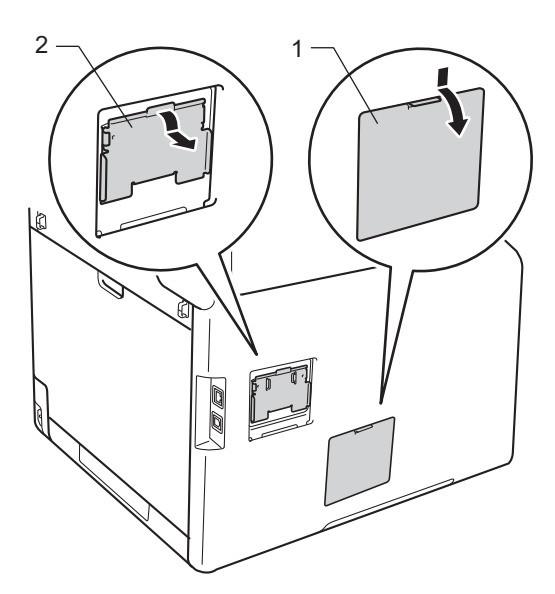

4 Wypakuj pamięć SO-DIMM i trzymaj ją za krawędzie.

### **WAŻNE**

W celu uniknięcia uszkodzenia urządzenia na skutek wyładowania elektrostatycznego NIE dotykaj modułów pamięci ani powierzchni płyty.

5 Trzymaj pamięć SO-DIMM za krawędzie i wyrównaj wcięcia w pamięci SO-DIMM z występami w gnieździe. Włóż pamięć SO-DIMM pochylając ją (1), a następnie przechyl ją w kierunku płyty interfejsu aż do zablokowania (2).

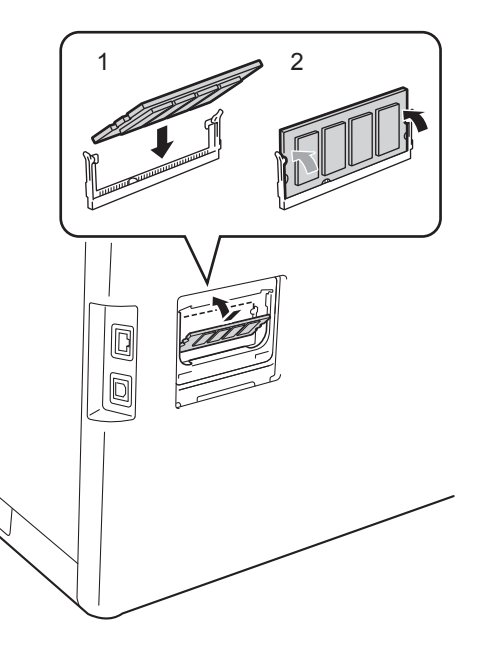

Załóż z powrotem pokrywę metalową (2) a następnie plastikową (1) modułu SO-DIMM.

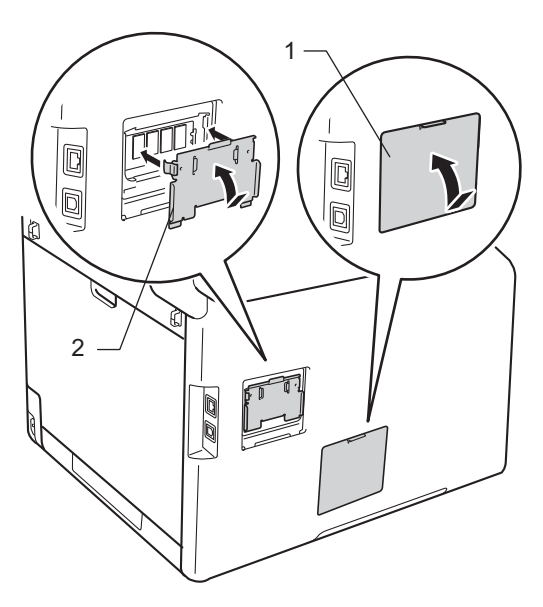

#### Rozdział B

- 7 Ponownie podłącz przewód zasilający urządzenia do gniazdka elektrycznego, a następnie podłącz przewód interfejsu.
- 8 Podłącz przewód linii telefonicznej. Włącz zasilanie urządzenia.

## **INFORMACJA**

Aby się upewnić, że pamięci SO-DIMM są zainstalowane prawidłowo, można wydrukować stronę ustawień drukarki, która zawiera bieżący rozmiar pamięci RAM (patrz *[Jak wydrukowa](#page-48-4)ć raport*  $\rightarrow$  [strona 43\)](#page-48-4).

**Słownik <sup>C</sup>**

To jest pełne zestawienie funkcji i terminów, które się pojawiają się w instrukcjach obsługi Brother. Dostępność tych funkcji zależy od modelu jaki zakupiłeś.

#### **Anuluj zadanie**

**C**

Anuluje zaprogramowane zadanie drukowania i kasuje dane z pamięci urządzenia.

#### **Automatyczna transmisja faksu**

Wysyłanie faksu bez podnoszenia słuchawki telefonu zewnętrznego.

#### **Automatyczne wybieranie ponowne**

Funkcja umożliwiająca urządzeniu ponowne wybieranie ostatniego numeru faksu po pięciu minutach od momentu, w którym faks nie został wysłany, gdyż linia była zajęta.

#### **Autoredukcja**

Zmniejsza wielkość przychodzących faksów.

#### **Błąd komunikacji (lub błąd ŁĄCZA)**

Błąd podczas wysyłania lub odbierania faksu spowodowany zwykle tymczasowym zakłóceniem na linii.

#### **Czas dzwonka F/T**

Czas, przez jaki urządzenie Brother generuje szybkie podwójne dzwonki (jeśli tryb odbioru to faks/telefon), informując o oczekującym połączeniu głosowym.

#### **Dostęp do zdalnego odtwarzania**

Możliwość uzyskania zdalnego dostępu do urządzenia z telefonu działającego w trybie wybierania tonowego.

#### **Drukowanie kopii zapasowej**

Urządzenie drukuję kopię każdego odbieranego faksu zachowanego w pamięci. Jest to funkcja bezpieczeństwa, dzięki której w przypadku braku zasilania przychodzące wiadomości nie zostaną utracone.

#### **Dziennik faksu**

Pokazuje informacje o ostatnich 200 przychodzących oraz wychodzących faksach. TX oznacza transmisję. RX oznacza odbiór.

#### **ECM (Tryb korekcji błędu)**

Wykrywa błędy podczas transmisji faksu i wysyła ponownie strony, w czasie wysyłania których pojawił się błąd.

#### **Ekran dotykowy LCD i panel dotykowy**

Ekran dotykowy LCD (wyświetlacz ciekłokrystaliczny) urządzenia wyświetla interaktywne komunikaty i monity dotyczące korzystania z urządzenia. Ekran dotykowy można obsługiwać naciskając lub przesuwając po ekranie. Panel dotykowy po prawej stronie ekranu dotykowego LCD podświetla diody LED, gdy są dostępne dla bieżącej czynności.

#### **Faks/telefon**

Możesz odbierać faksy i połączenia telefoniczne. Nie korzystaj z tego trybu, jeśli używasz telefonu z automatem zgłoszeniowym (TAD).

#### **Faks opóźniony**

Wysyła faks z określonym opóźnieniem w danym dniu.

#### **Gęstość**

Zmiana gęstości powoduje rozjaśnienie lub przyciemnienie całego obrazu.

#### **Głośność dzwonienia**

Ustawienie głośności dzwonka urządzenia.

#### **Głośność sygnalizatora**

Ustawienie głośności sygnału emitowanego przy naciskaniu przycisków i błędach.

#### **Grupa kompatybilności**

Zdolność jednego urządzenia faksującego do komunikacji z innym. Kompatybilność jest zapewniona pomiędzy grupami ITU-T.

#### **ID dzwoniącego**

Usługa, którą należy wykupić w firmie telekomunikacyjnej, która pozwala na zobaczenie numeru (lub nazwy) strony dzwoniącej.

#### **ID stacji**

Zapisana informacja pojawia się na początku faksowanych stron. Zawiera nazwę nadawcy i numer faksu.

#### **IMPULS**

Forma rotacyjnego wybierania na linii telefonicznej.

#### **Journal**

Zaprogramowany okres pomiędzy automatycznym wydrukiem dzienników faksów. Możesz drukować dziennik faksów na żądanie bez zakłócania cyklu.

#### **Kod zdalnego dostępu**

Własny czterocyfrowy kod  $(- - +\epsilon)$ , umożliwiający wywoływanie i dostęp do urządzenia z lokalizacji zdalnej.

#### **Kod zdalnej aktywacji (tylko tryb Faks/tel)**

Naciśnij ten kod (\*51), gdy odpowiadasz na połączenie faksowe w telefonie zewnętrznym lub wewnętrznym.

#### **Kod zdalnej dezaktywacji (tylko tryb Faks/tel)**

Gdy urządzenie odbierze połączenie głosowe, emituje podwójny dzwonek. Można odebrać telefon wewnętrzny lub zewnętrzny, naciskając ten kod (**#51**).

#### **Kontrast**

Ustawiany w celu kompensacji ciemnego lub jasnego dokumentu, poprzez wykonywanie jaśniejszych kopii ciemnych dokumentów i ciemniejszych kopii jasnych dokumentów.

#### **Książka adresowa**

Nazwy i numery zapisane w celu łatwego wybierania.

#### **Lista książki adresowej**

Lista nazw i numerów zapisanych w pamięci książki adresowej, w kolejności alfabetycznej.

#### **Lista ustawień użytkownika**

Wydrukowany raport zawierający bieżące ustawienia urządzenia.

#### **Metoda kodowania**

Metoda kodowania informacji zawartej w dokumencie. Wszystkie urządzenia faksujące muszą korzystać z minimalnego standardu kompresji danych Modified Huffman (MH). W urządzeniu mogą być wykorzystywane bardziej zaawansowane metody kompresji, Modified Read (MR), Modified Modified Read (MMR) i JBIG, jeśli urządzenie odbierające ma taką samą możliwość.

#### **Nadawanie**

Możliwość wysyłania tego samego faksu do więcej niż jednej lokalizacji.

#### **Numer grupy**

Kombinacja numerów z książki adresowej, które są zapisane w książce adresowej w celu rozsyłania.

#### **OCR (optyczne rozpoznawanie znaków)**

Nuance™ PaperPort™ 12 SE lub Presto! Aplikacja PageManager<sup>®</sup> umożliwiająca zmianę obrazu tekstu na tekst, który można edytować.

#### **Odbiór po wyczerpaniu papieru**

Odbiera faksy do pamięci urządzenia, gdy w urządzeniu zabraknie papieru.

#### **Opóźnienie dzwonienia**

Liczba dzwonków przed zainicjowaniem przez urządzenie odpowiedzi w trybach Faks i Faks/Tel..
### **Pauza**

Pozwala na zastosowanie 3,5 s opóźnienia w trakcie sekwencji wybierania podczas wybierania za pomocą klawiatury lub zapisywania numerów w książce adresowej. Aby wprowadzić dłuższą przerwę, naciśnij przycisk Pauza kilkakrotnie.

### **Podajnik ADF (automatyczny podajnik dokumentów)**

Dokument można umieścić na podajniku ADF i może zostać zeskanowana jedna strona w tym samym czasie.

### **Podwójny dostęp**

Urządzenie może skanować faksy wychodzące lub zaplanowane zadania do pamięci w tym samym czasie, gdy wysyła faks, odbiera lub drukuje faks przychodzący.

### **Przekazywanie faksów**

Wysyła faks odebrany w pamięci na inny wstępnie zaprogramowany numer faksu.

### **Raport Xmit (raport weryfikacji transmisji)**

Informuje o każdej transmisji, jej dacie, godzinie i numerze.

### **Ręczne faksowanie**

Wysyłanie faksu polegające na podniesieniu słuchawki telefonu zewnętrznego i oczekiwaniu na odpowiedź urządzenia odbierającego, a następnie naciśnięciu przycisku Uruchom faks w celu wysłania faksu.

### **Rozdzielczość**

Liczba pionowych i poziomych linii na cal.

### **Rozdzielczość wysoka**

Rozdzielczość wynosi 203  $\times$  196 dpi. Jest używana do małych wydruków i do wykresów.

### **Skalaszarości**

Odcienie szarości dostępne dla kopiowania i wysyłania faksem fotografii.

### **Skanowanie**

Proces wysyłania elektronicznego obrazu papierowego dokumentu do komputera.

### **Tabele ustawień**

Przejrzyste instrukcje pokazujące wszystkie ustawienia i opcje dostępne do konfigurowania urządzenia.

### **TAD (telefoniczny automat zgłoszeniowy)**

Zewnętrzny TAD (telefoniczny automat zgłoszeniowy) można podłączyć do urządzenia.

### **Telefon wewnętrzny**

Telefon korzystający z tego samego numeru co faks, lecz podłączony do oddzielnego gniazdka ściennego.

### **Telefon zewnętrzny**

TAD (telefoniczny automat zgłoszeniowy) lub telefon, który jest podłączony do urządzenia.

### **Tonowe**

Forma wybierania numeru w linii telefonicznej, używana w telefonach z klawiszami.

### **Tony CNG**

Tony specjalne wysyłane przez urządzenia faksujące podczas automatycznej transmisji powiadamiające urządzenie odbierające, że dzwoni urządzenie faksujące.

### **Tony faksu**

Sygnały nadawane przez wysyłające i odbierające urządzenia faksowe podczas przekazywania informacji.

### **Transmisja**

Proces wysyłania faksu za pomocą linii telefonicznej z urządzenia do urządzenia odbierającego.

### **Transmisja w czasie rzeczywistym**

Gdy pamięć jest zapełniona, możesz wysyłać faksy w czasie rzeczywistym.

### **Transmisja wsadowa**

Funkcja umożliwiająca zmniejszenie kosztów: wszystkie opóźnione faksy do tego samego numeru faksu są wysyłane w trakcie jednego połączenia.

### **Tryb zagraniczny**

Wprowadza tymczasowe zmiany do tonów faksu w celu zniwelowania zakłóceń na międzynarodowych liniach telefonicznych.

### **Ustawienia tymczasowe**

Można wybrać określone opcje dla każdej transmisji faksu i kopii bez zmiany ustawień domyślnych.

### **Wykrywanie faksu**

Umożliwia urządzeniu odpowiedź na ton CNG w przypadku przerwania połączenia faksowego przez podniesienie słuchawki.

### **Wyszukiwanie**

Elektroniczne, alfabetyczne wyszukiwanie zapisanych numerów w książce adresowej i w grupach.

### **Zadania oczekujące**

Można sprawdzić, które zaprogramowane zadania faksowania znajdują się w pamięci i anulować wybrane zadania.

### **Zapisywanie faksów**

Faksy można zapisywać w pamięci.

# **Indeks**

## **Cyfry**

**D**

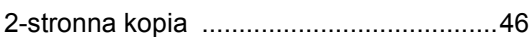

## **A**

### Anulowanie

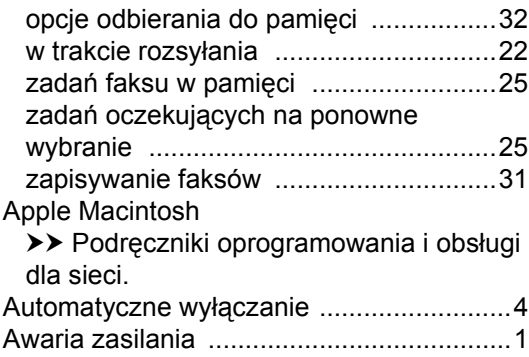

## **B**

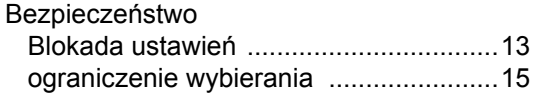

## **C**

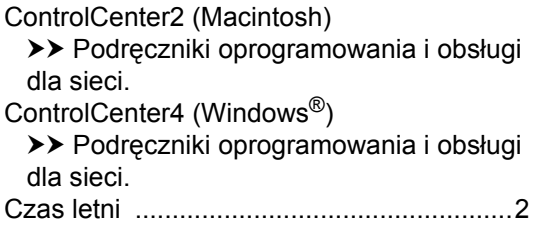

## **D**

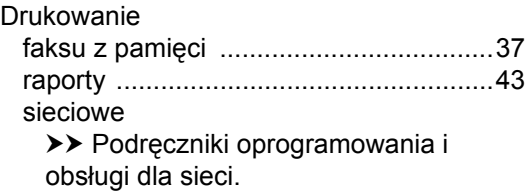

>> Podręczniki oprogramowania i obsługi dla sieci.

## **E**

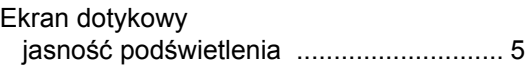

### **F**

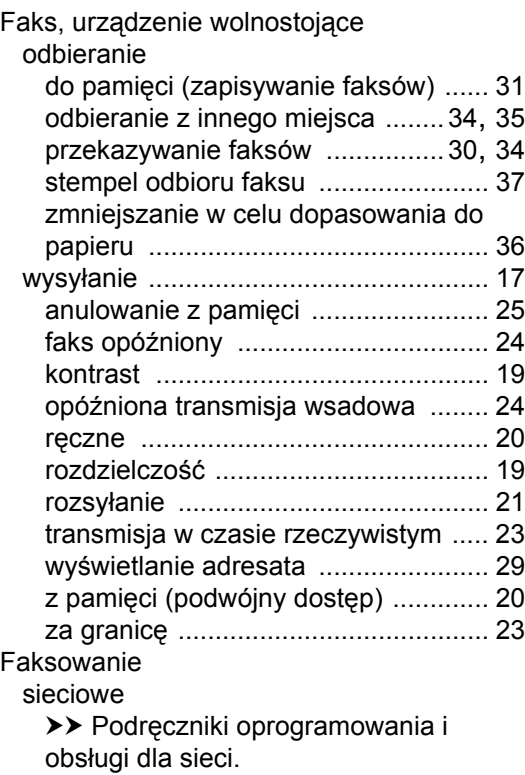

## **G**

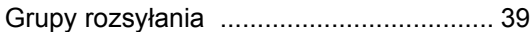

## **I**

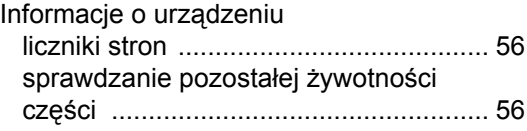

## **J**

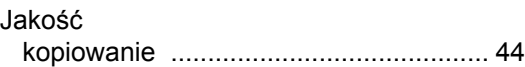

## K

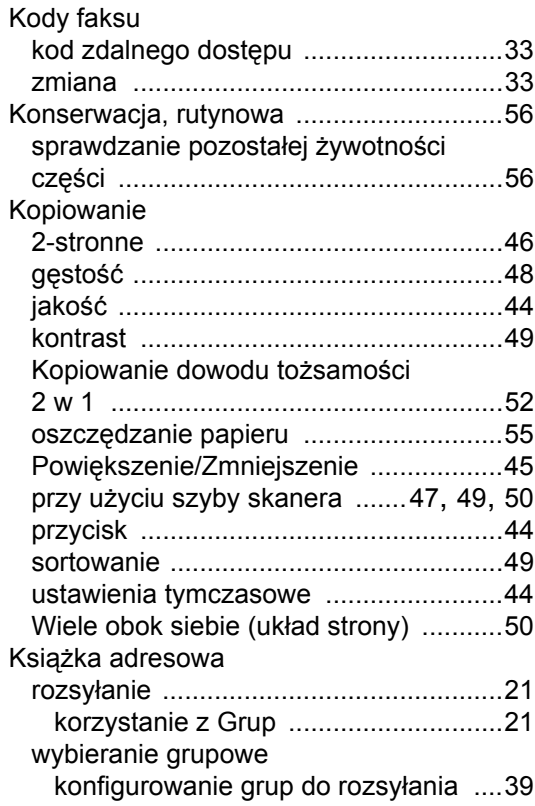

## M

Macintosh

>> Podręczniki oprogramowania i obsługi dla sieci.

## N

Nuance™ PaperPort™ 12SE >> Podręczniki oprogramowania i obsługi dla sieci. oraz aplikacja Help in the PaperPort™ 12SE w celu uzyskania dostępu do instrukcji.

## O

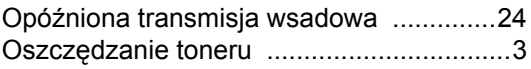

## P

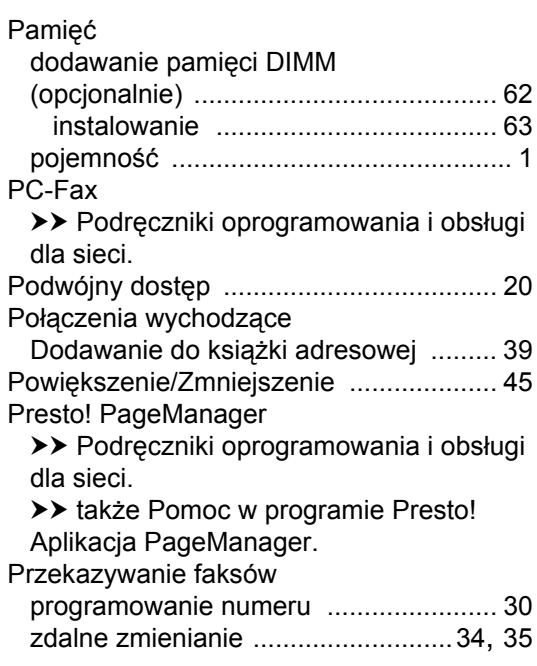

## R.

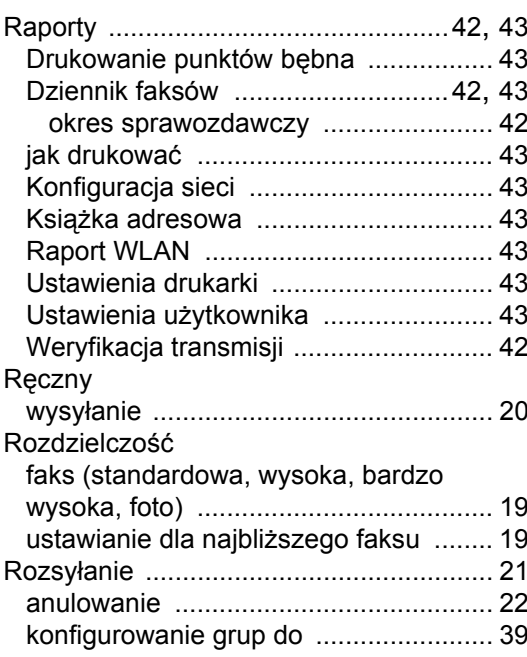

## **S**

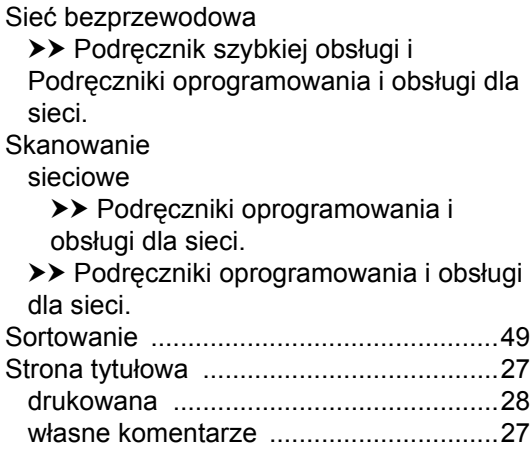

## **T T T T T T T**

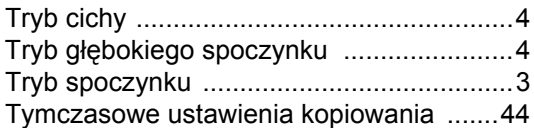

## **U**

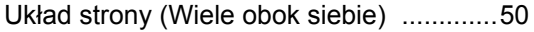

## **W**

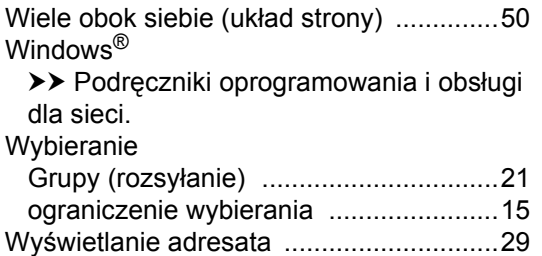

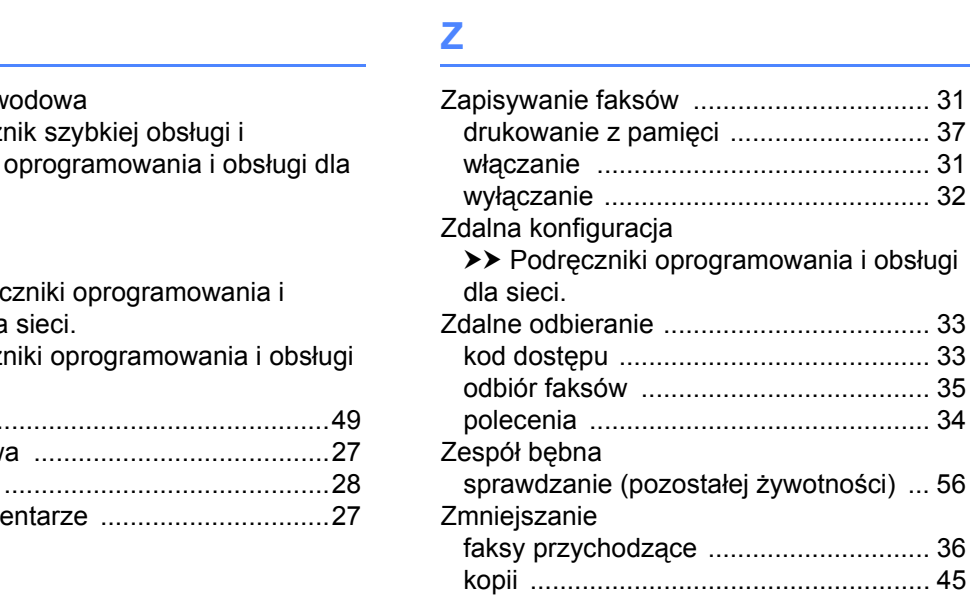

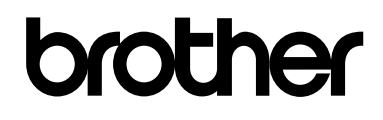

## **Odwiedź naszą stronę internetową <http://www.brother.com/>**

Te urządzenia są dopuszczone do użycia tylko w kraju, w którym zostały zakupione. Lokalne przedstawicielstwa firmy Brother lub ich sprzedawcy będą obsługiwać tylko urządzenia zakupione w ich własnych krajach.

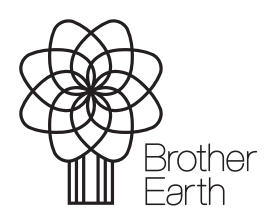

[www.brotherearth.com](http://www.brotherearth.com)